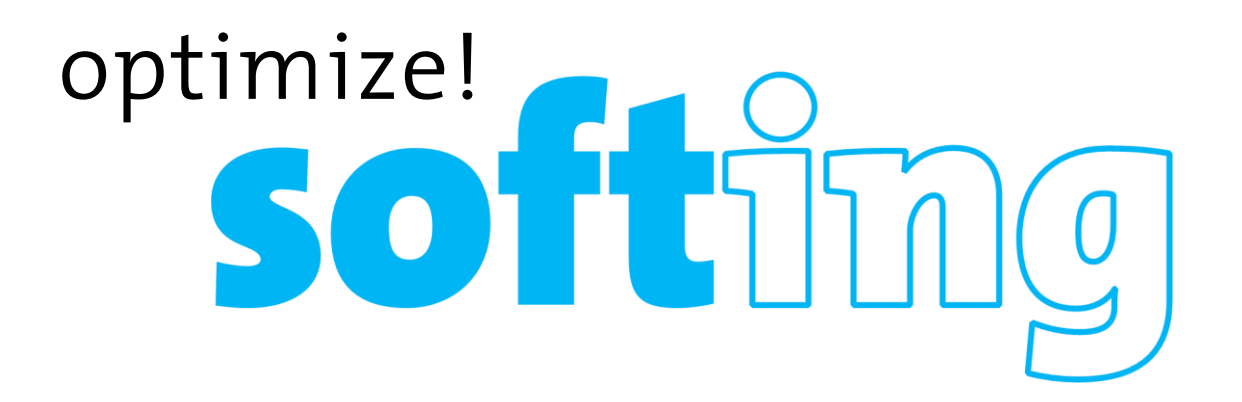

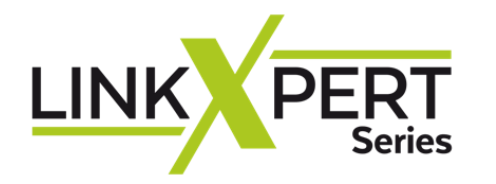

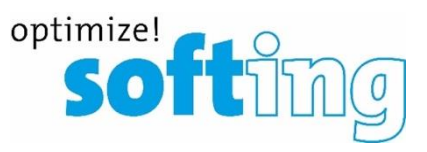

**softime** 

LINK PERT

ſО

# **[LinkXpert TP](https://itnetworks.softing.com/fileadmin/08_Dokumente_Produkte/LinkXpert/LinkXpert_TP/SITN_LinkXpert_TP_Datasheet_FR-3.pdf)**  $\overline{m}$

**Vérifier facilement les réseaux LAN cuivre, pour diagnostic, mise en service ou maintenance.**

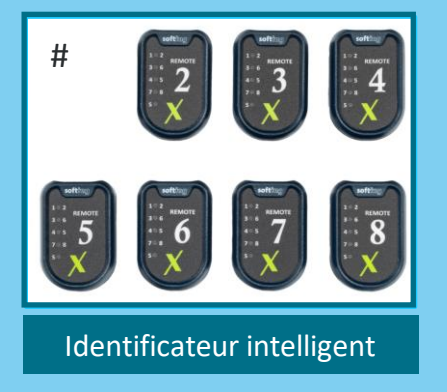

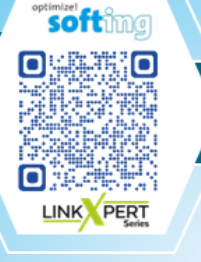

**[Le LinkXpert M3 interface cuivre, fibre et Wi-Fi,](https://itnetworks.softing.com/fileadmin/08_Dokumente_Produkte/LinkXpert/LinkXpert_M3/SITN_LinkXpert_M3_Datasheet_FR-2.pdf)  il diagnostique et résous tous les problèmes courants de réseau local Ethernet.**

### Accessoires

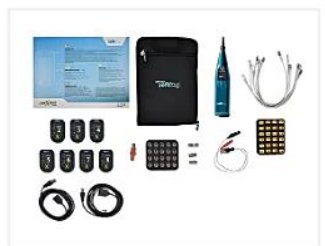

**Installer Kit** Kit complet pour les mesures cuivre et compris l'identification des ports & le localisateur de câbles

**LinkXpert Kits** 

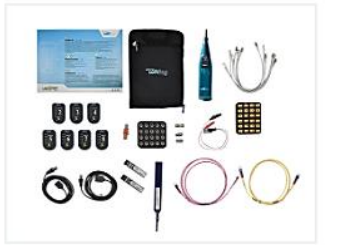

λ.

**Professional Kit** Kit complet pour applications professionnelles pour tous les réseaux comprend un kit d'installation et un kit fibre

**LinkXpert Kits** 

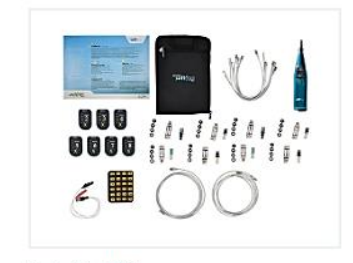

**LinkXpert M3**

**Industrial Kit** Kit complet pour les applications industrielles

**LinkXpert Kits** 

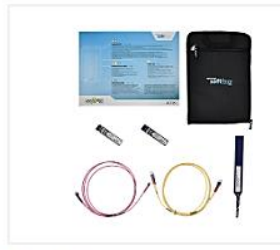

**Fiber Kit** Kit complet pour les mesures sur fibre optique, y compris les modules SFP MM/SM correspondants

**LinkXpert Kits** 

<span id="page-2-0"></span>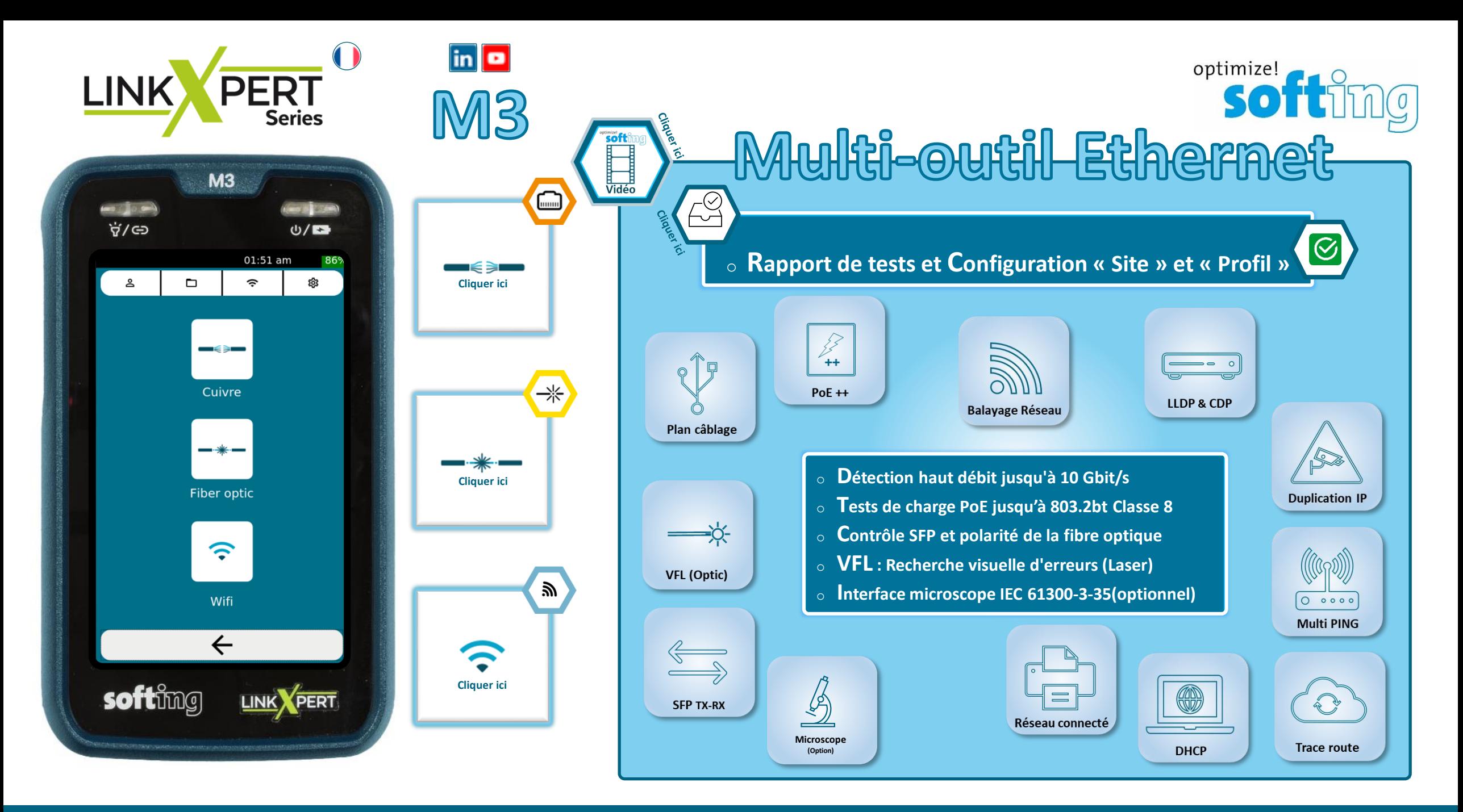

# **Les écrans de configuration & Softimize!**

LINK

**PERT** 

**Series** 

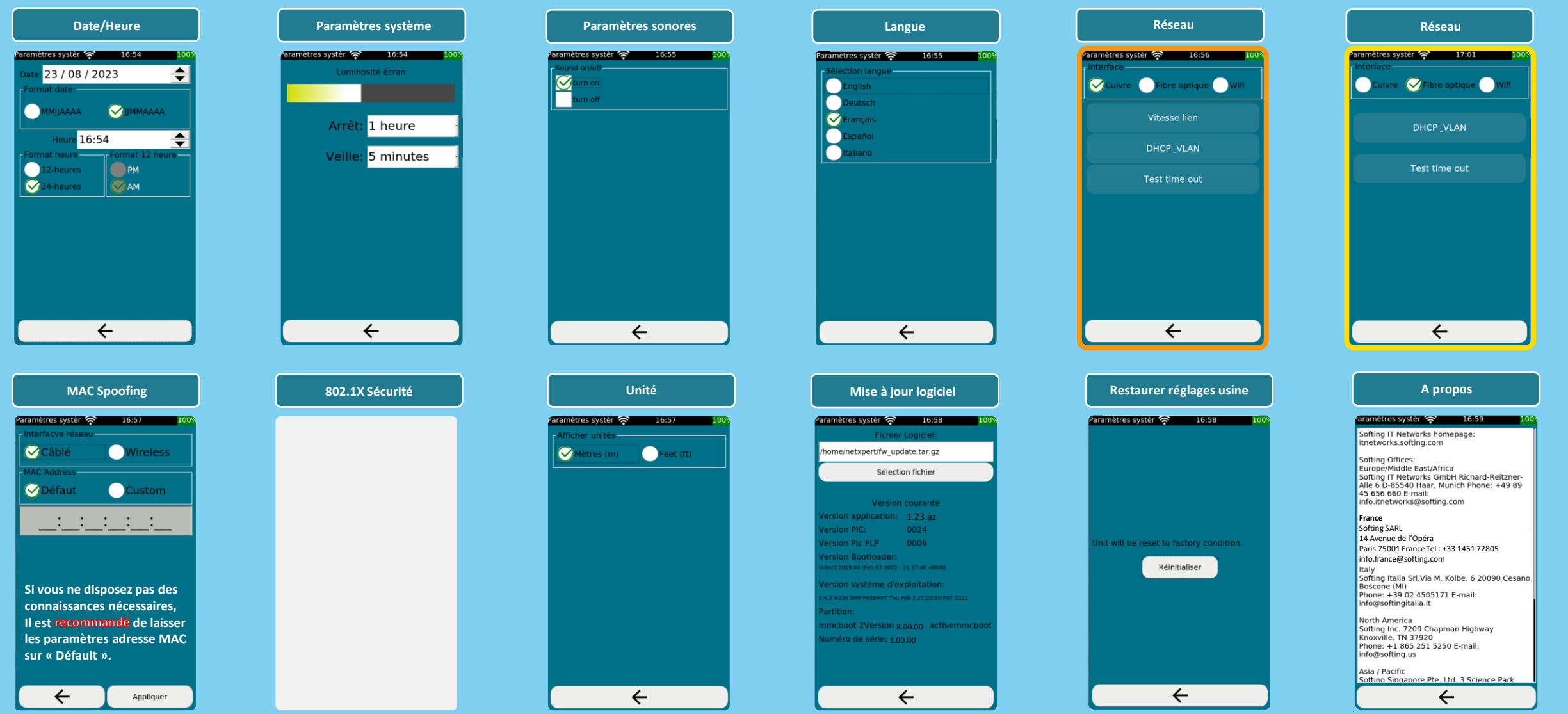

P

<span id="page-4-0"></span>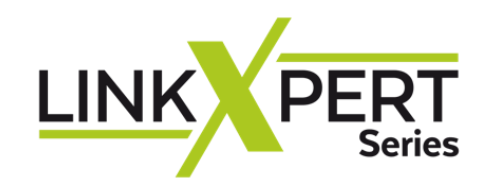

### Rapport d'acceptation Tests de réseau

Test de câble Cuivre | Fibre optique | WLAN

# **Balayage de reseau**

Test de conformité de l'installation CAT<sub>8</sub>

# **Ethernet**

**[IT Networks](https://itnetworks.softing.com/fr/)**

## **Prise en main Menu Cuivre**

**LinkXpert Series Cliquer le signe**

- ❖ [Le M3 est un multi-outil Ethernet](#page-2-0)
- ❖ [Les icones du menu «](#page-5-0) Cuivre »
- ❖ [Mise à jour du logiciel](#page-6-0)
- ❖ [Plan de câblage \(A,B\)](#page-7-0)
- ❖ [Générateur de tonalité](#page-7-0)
- ❖ [Network Discovery](#page-9-0)
- ❖ [LLDP](#page-9-0)

 $\Box$ 

DCRU

編

Profinet

- ❖ [DHCP](#page-9-0)
- ❖ [PoE](#page-10-0)
- ❖ [Duplicate IP](#page-11-0)
- ❖ [Ping](#page-11-0)
- ❖ [Traceroute](#page-11-0)

optimize!

**Retour**

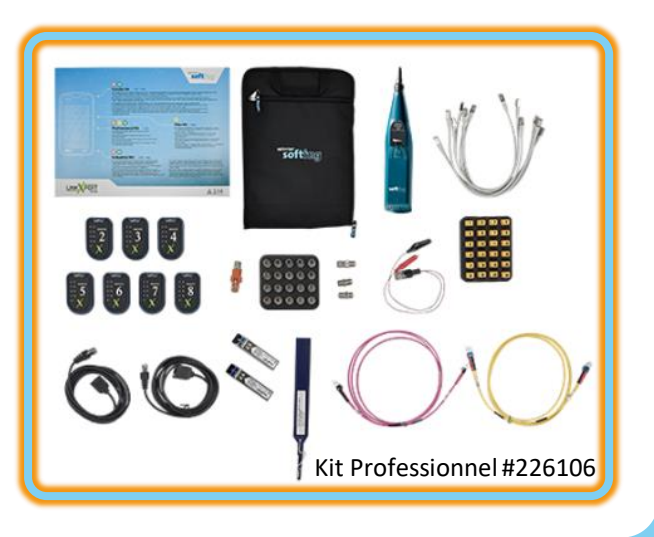

<span id="page-5-0"></span>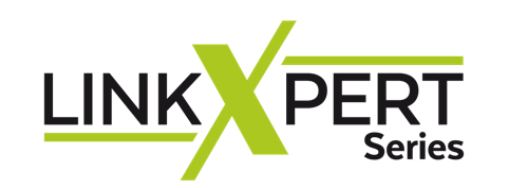

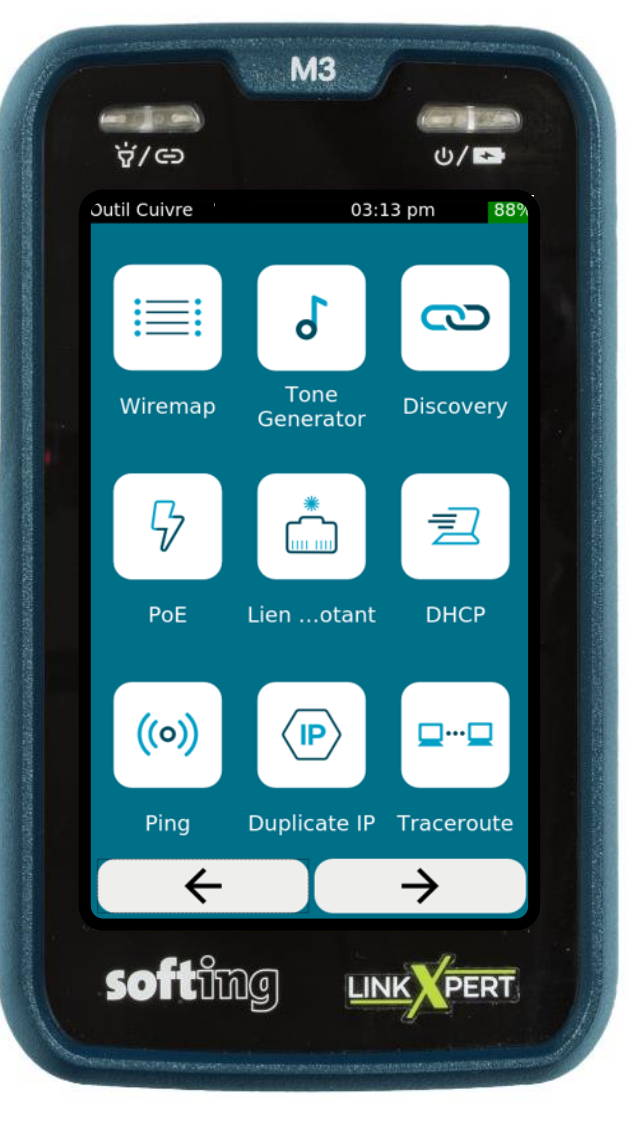

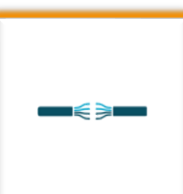

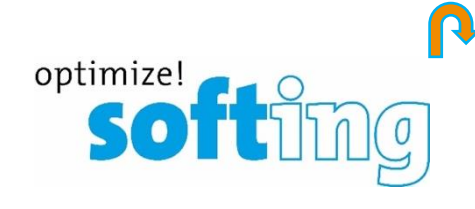

инии

 $\mathbb{R}$  Plan de câblage (Wire map)

- ❖Générateur de tonalité (avec un CP15)
- ❖Découverte de port (Capacité)
- $\sqrt[6]{}$  Puissance électrique avec Ethernet (PoE)
- ❖Recherche de port au commutateur (Lien clignotant)
- **<u>■</u>** Recherche d'adresse IP de l'outil connecté (DHCP)
- ❖Ping (multiples)
- ❖Duplication d'adresse IP dans le même LAN
- <u>ee</u> Traceroute (Nb. de sauts à la destination et délai en ms)
- ❖Balayage réseau (découverte)
- $\Box$ CDP ❖LLDP

<span id="page-6-0"></span>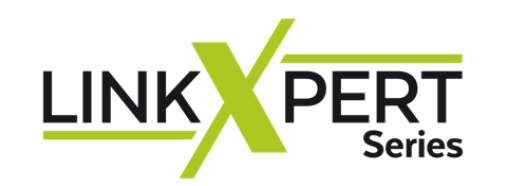

# **Mise à jour du logiciel**

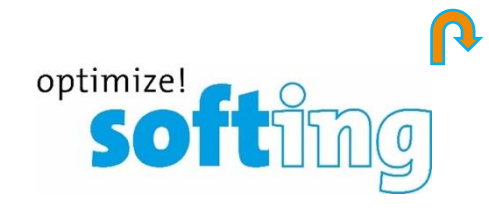

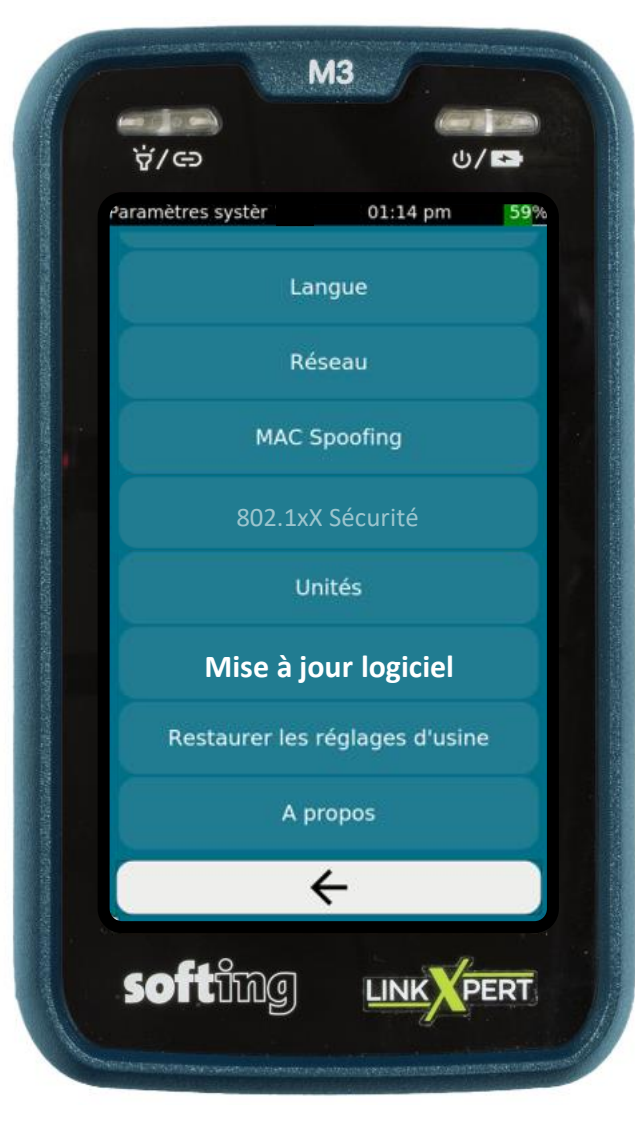

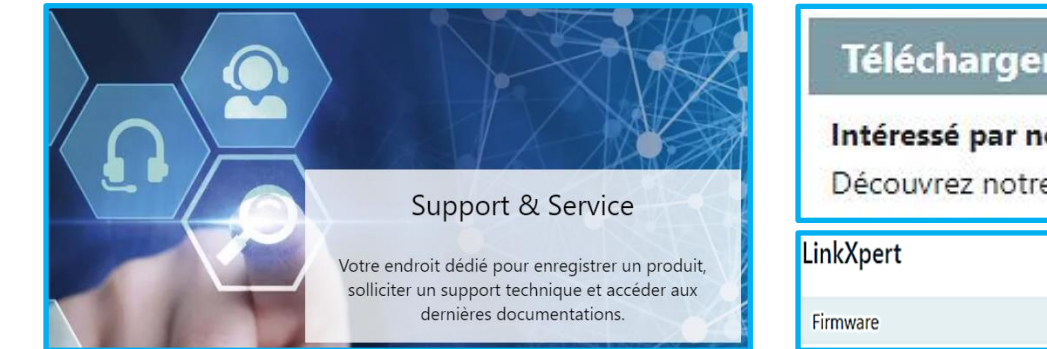

### Téléchargement de logiciels

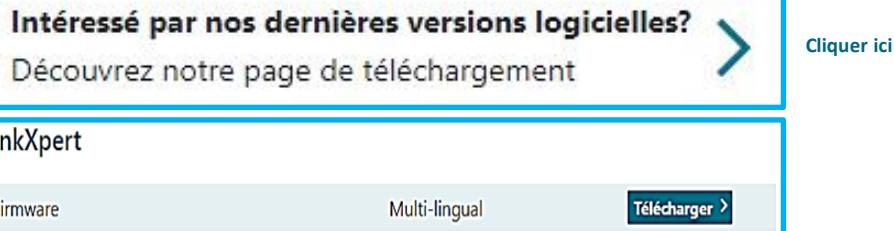

- **Sauvegardez toutes les données de test de l'appareil avant la mise à jour du logiciel**
- **Les données des tests seront effacées par la mise à jour du logiciel et ne peuvent pas être restaurées**
- **Softing décline toute responsabilité en cas de perte de données de test**
- **Mettre en charge le LinkXpert avec l'adaptateur secteur fourni. L'alimentation électrique ne doit pas être interrompue pendant la mise à jour logiciel. Ne débranchez pas le LinkXpert de l'alimentation électrique ou ne le redémarrez pas manuellement**

**Sélectionner l'icône Paramètre du système avec le « Menu Principal »** 

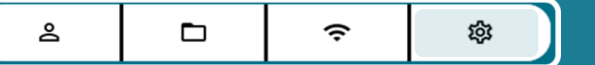

- Choisir « Mise à jour logiciel »
- Copiez la nouvelle version du logiciel sur une clef USB vide et formatée FAT32
- Le nom du fichier doit avoir le format suivant : Linkxpert fw\_version.tar.gz
- Insérez la clef -sur laquelle vous avez téléchargez **le fichier dézippé .gz-** sur le **LinkXpert**
- Vous visualisez le contenu de votre clef USB
- Choisir « Sélection fichier », choisir fichier et ouvrir
- La mise à niveau prend plusieurs minutes.
- Après la mise à niveau, l'appareil redémarre et affiche l'écran principal

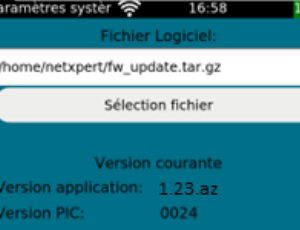

Mise à jour logiciel

0006

cboot 2Version 8.00.00 activemmcl

méro de série: 1.00.00

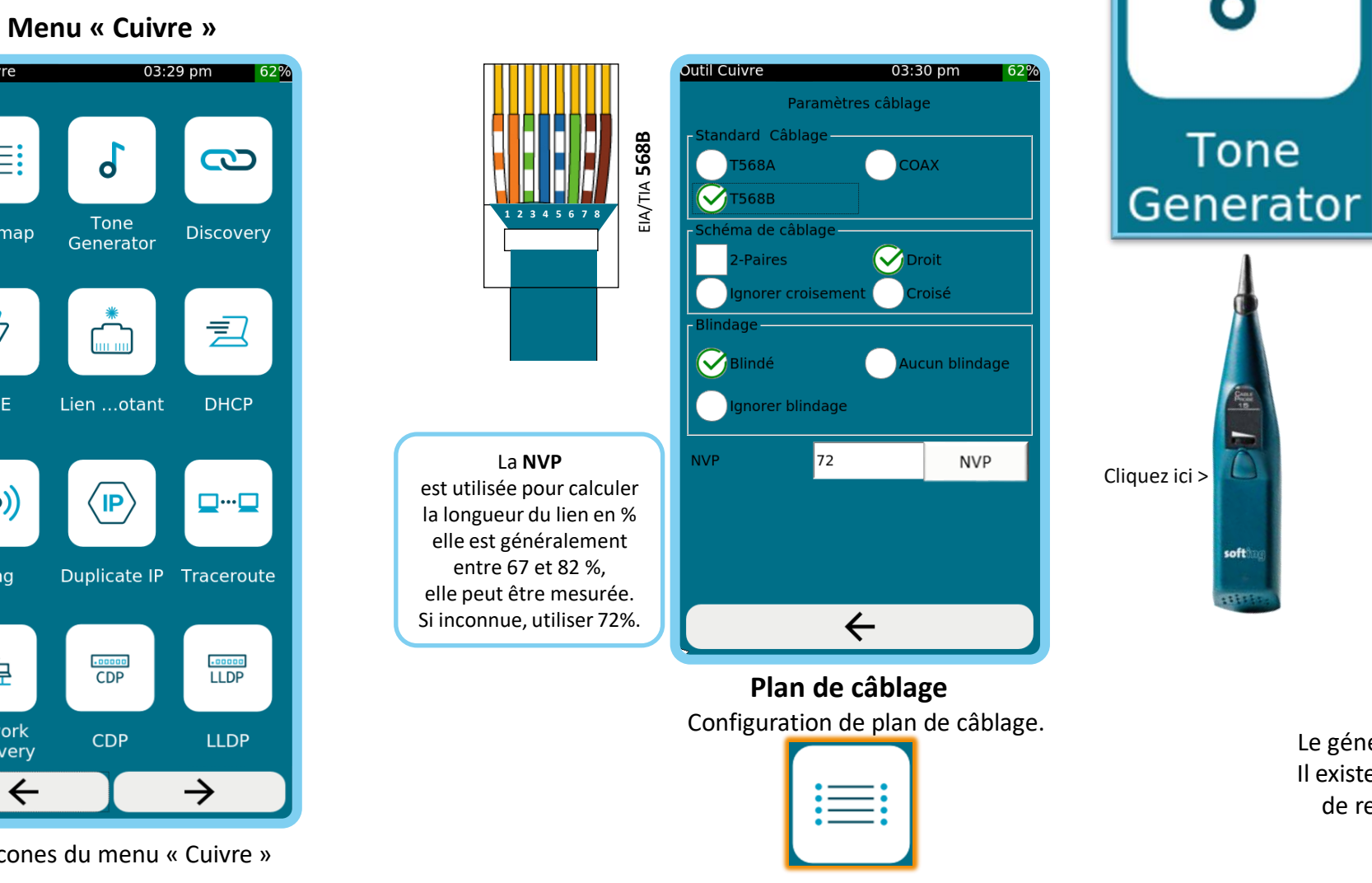

<span id="page-7-0"></span>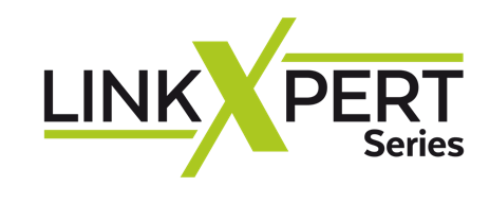

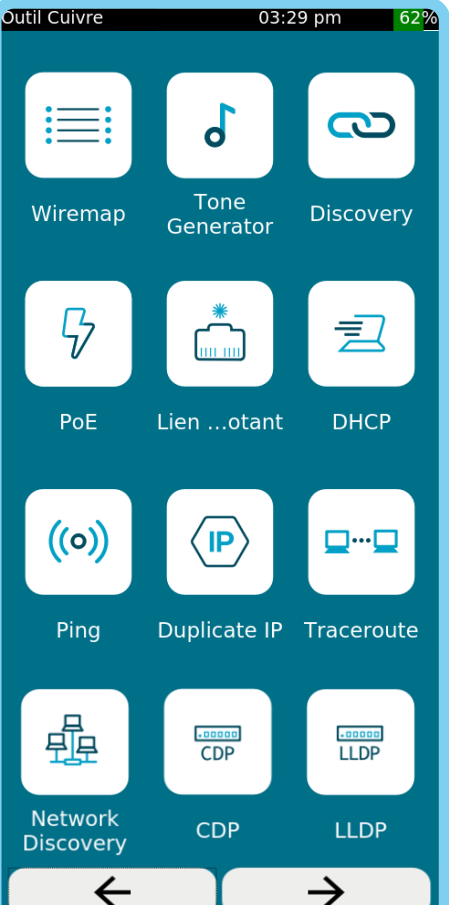

Les icones du menu « Cuivre »

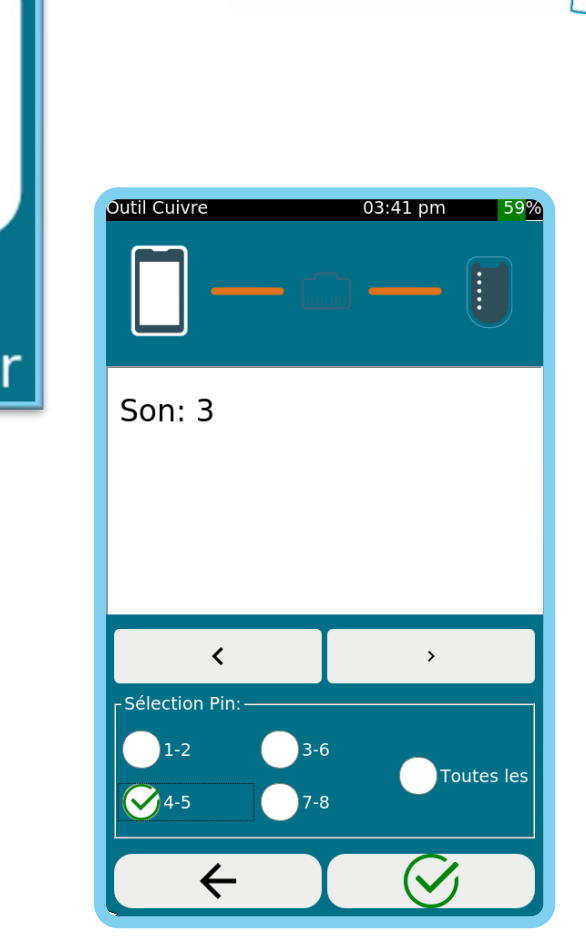

optimize!

**Softill** 

### **Générateur de tonalité**

Le générateur de tonalité est compatible avec le **CP15**. Il existe le son 0,1,2,3. Vous pouvez envoyer la tonalité de recherche sur une seule paire ou sur toutes les paires.

Page 8

▅⋹⋟▅

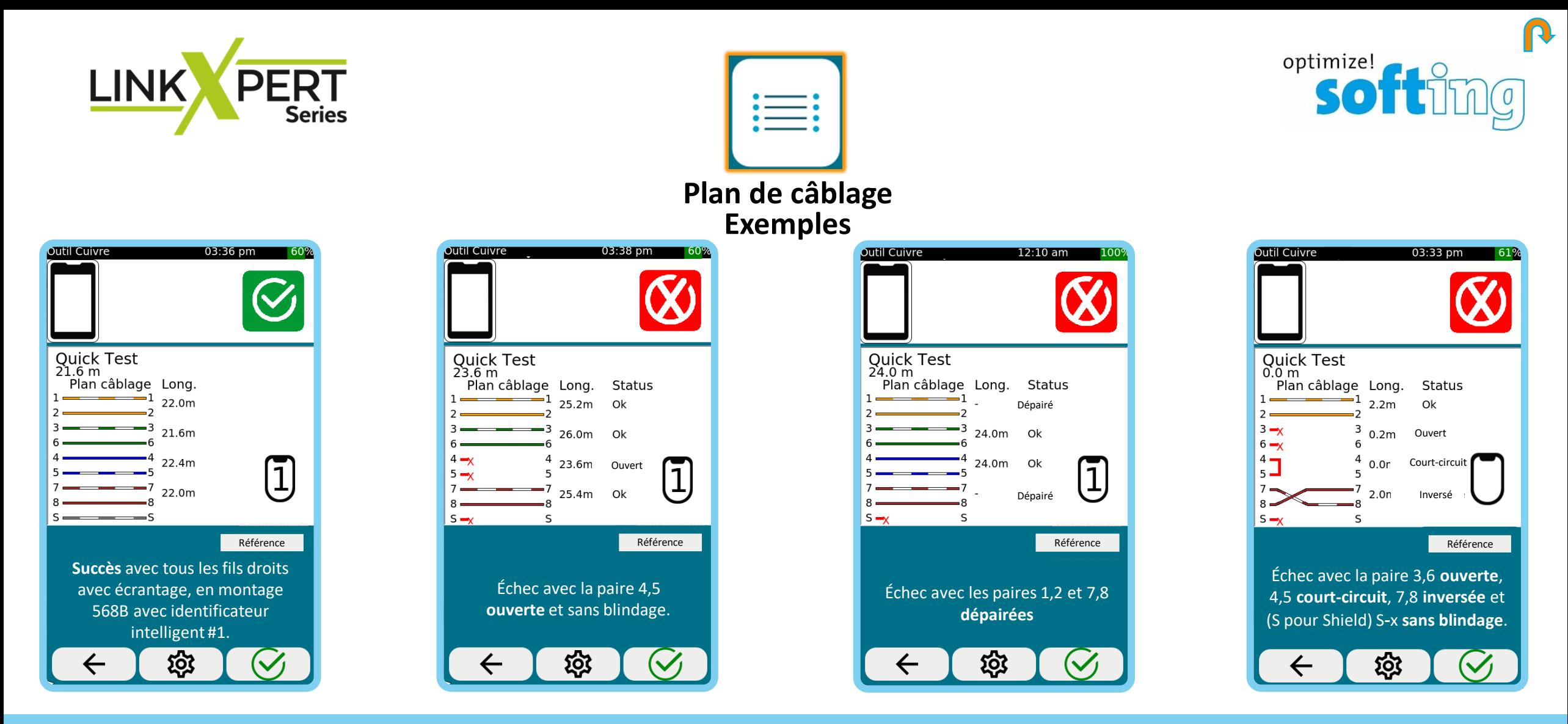

Définir la référence est un étalonnage à zéro. Vous pouvez définir la référence avec ou sans câble. Référence

• Si le premier câble de raccordement doit être pris en compte dans le calcul de la longueur, « Référence » devrait être effectué SANS câble de raccordement.

• Si le premier câble de raccordement ne doit pas être pris en compte dans le calcul de la longueur, le câble doit être connecté pour « Référence ».

<span id="page-9-0"></span>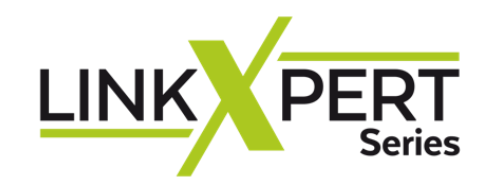

**Network Discovery**

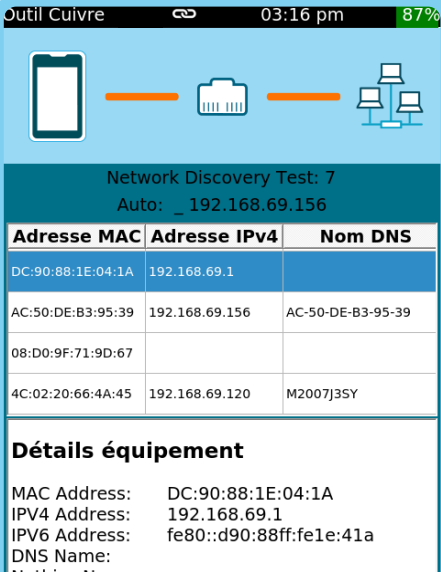

Netbios Name: DHCP, DNS Services Device Type: Router

Balayage du réseau connecté. Renseigne les détails équipement. Configurable en Mode et Plage.

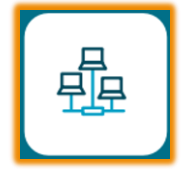

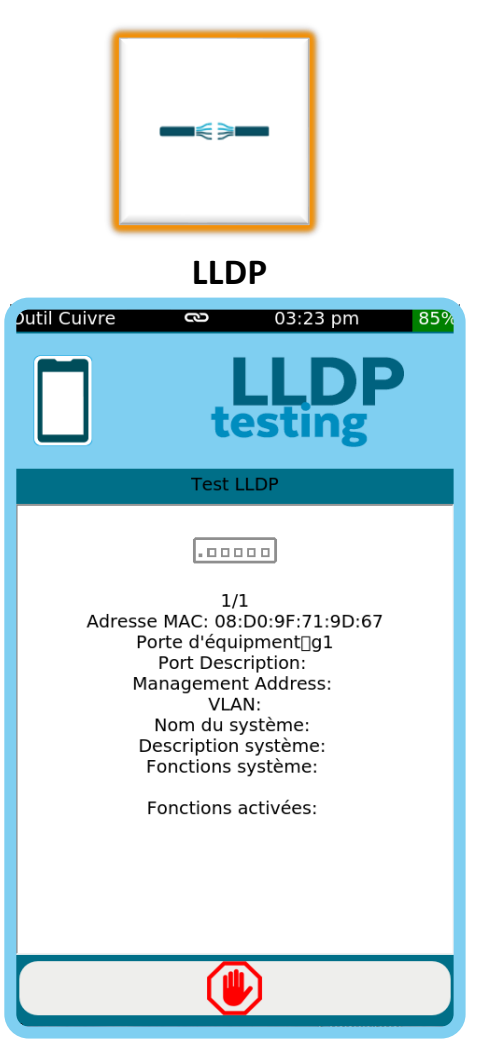

Link Layer Discovery Protocol permet aux équipements de réseau d'échanger leurs identités sur un LAN (couche 2 du modèle OSI).

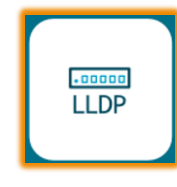

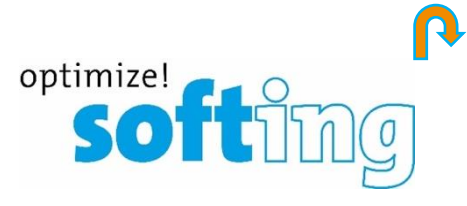

**DHCP Outil Cuivre** 03:28 pm 6 **Test DHCP**  $\equiv$ Test DHCP: Complet Adresse IP: 192.168.69.112 Masque sous-réseau: 255.255.255.0 Serveur DNS 1: 192.168.69.1 Temps de réponse: 1 days IP Serveur DHCP: 192.168.69.1 Temps de réponse: 11ms

Dynamic Host Configuration Protocol est utilisé pour configurer ou obtenir les informations de configuration.

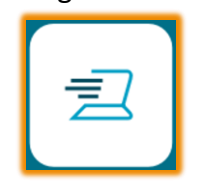

<span id="page-10-0"></span>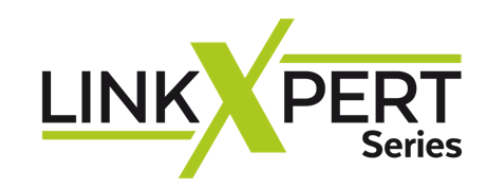

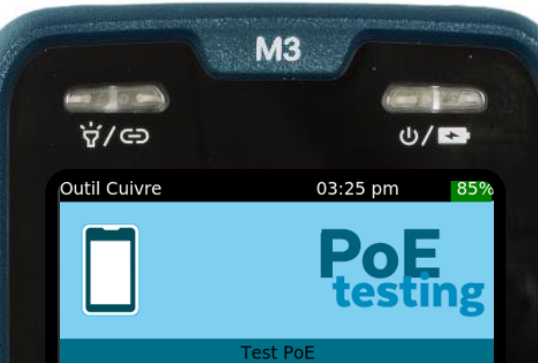

### **Test PoE**

ModeMode A: PoE detected on pins 1-2 and 3-6. Polarité: Reverse Polarity: 1-2 negative, 3-6 positive Type:Type 1 (802.3af) (PoE) Classe de puissance: 3 Puiss. max.absorbée par le dispositif13 Watts 47.1V @ charge min. 46.0V @ charge max.

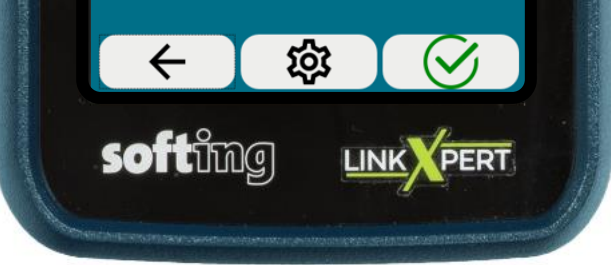

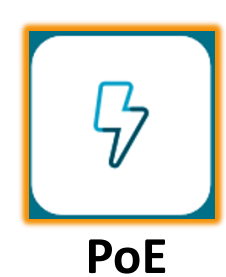

La capacité du switch à fournir une alimentation électrique à distance aux normes **IEEE 802.3** est testée en branchant le **LinkXpert** au bout du lien.

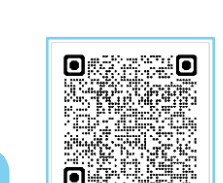

optimize!

**SO** 

### **Alimentation électrique par Ethernet**

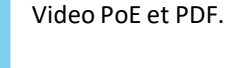

# **Guide PoE**

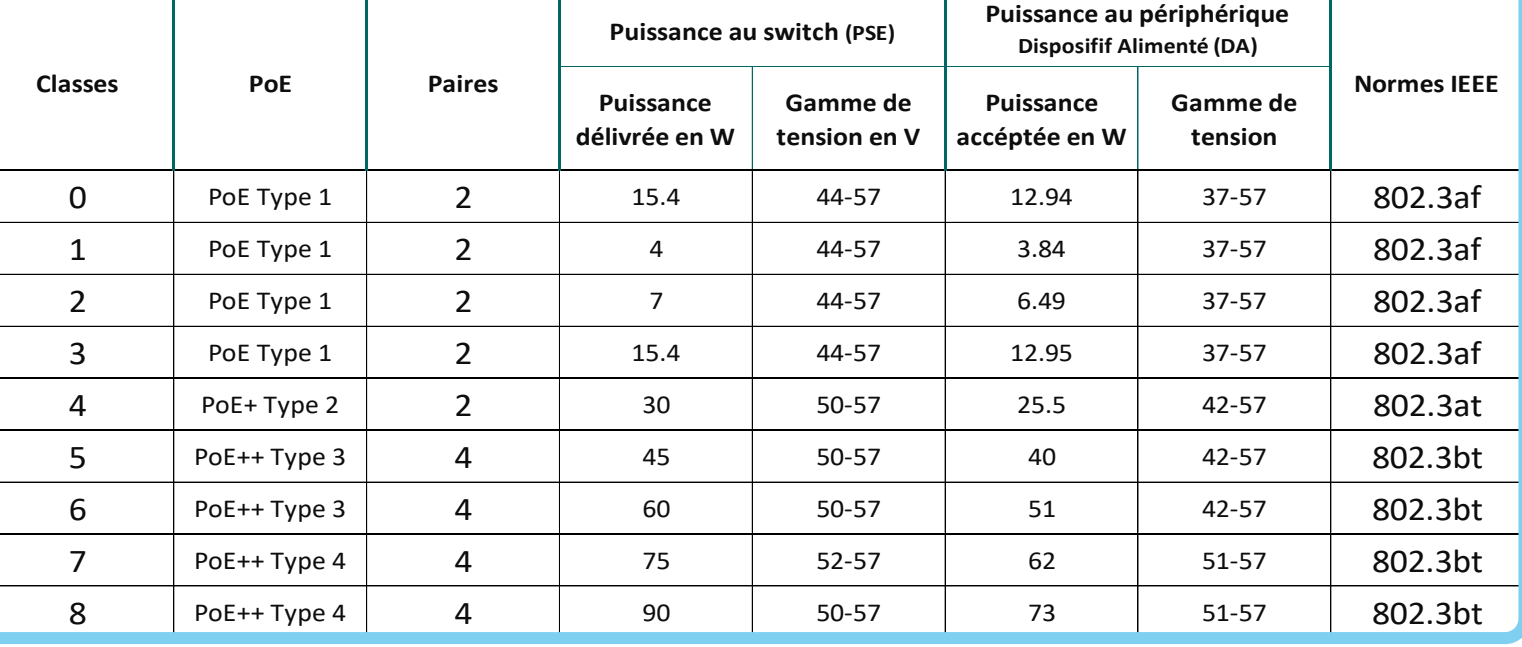

En fonction des paramètres de test, le **mode** PoE, la **polarité**, le **type**, la **classe** de puissance et la **tension minimale et maximale** appliquée en charge sont testés.

<span id="page-11-0"></span>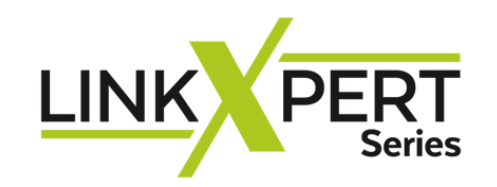

**Duplicate IP Ping Traceroute**

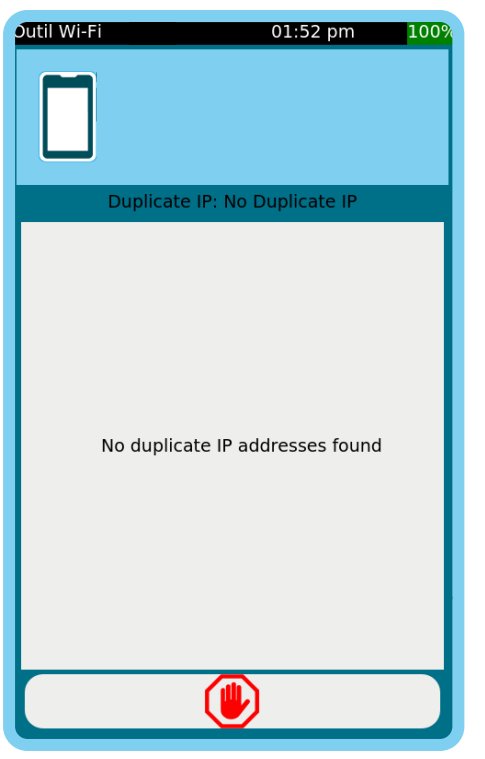

Vérifie s'il existe une adresse IP en double dans le réseau connecté.

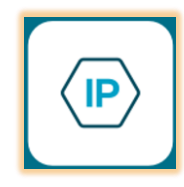

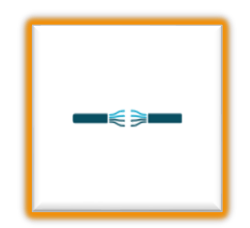

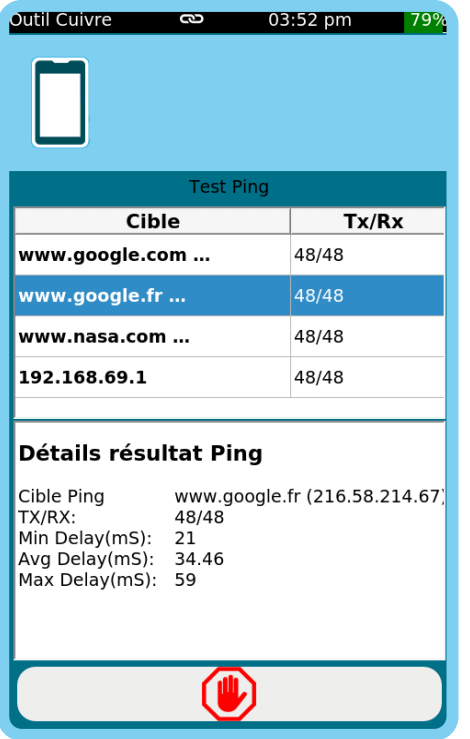

Mesure l'accessibilité et le temps pour recevoir une réponse d'une adresse IP à travers un réseau LAN ou WAN.

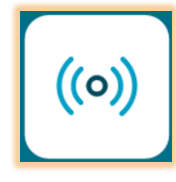

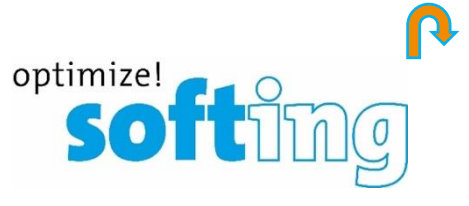

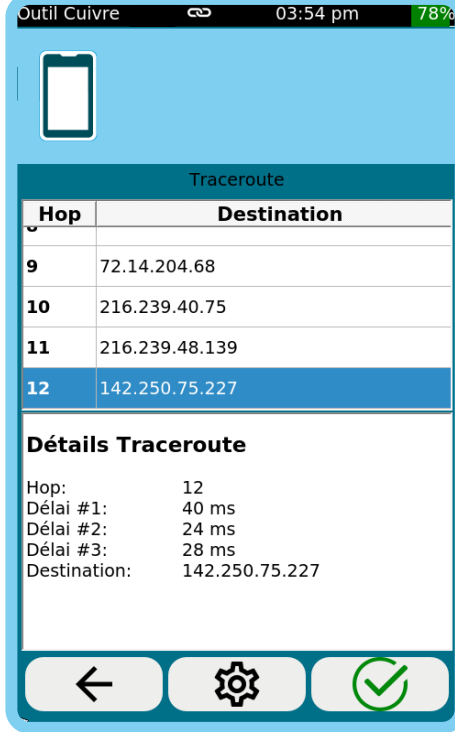

Mesure le chemin et le temps qu'un paquet de données va prendre pour aller d'une origine à une autre machine connectée au réseau IP LAN ou WAN

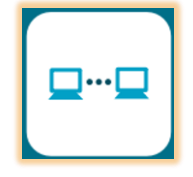

<span id="page-12-0"></span>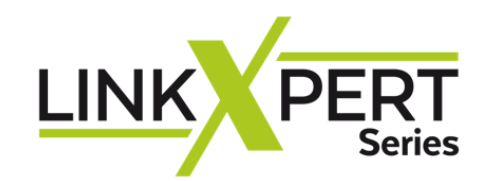

Rapport d'acceptation

Test de câble

# $\widehat{\cdot}$

## **Prise en main Menu Wi-Fi**

 $\Omega$ optimize!

## **LinkXpert Series**

**Cliquer le signe**

- ❖ [Les icones du menu «](#page-13-0) Wi-Fi »
- ❖ [Accès Wi-Fi](#page-14-0)
- ❖ [Informations générales](#page-15-0)
- **❖ [Network Discovery](#page-16-0)**
- ❖ [Wi-Fi Test](#page-16-0)
- ❖ [DHCP](#page-16-0)
- ❖ [Duplicate IP](#page-17-0)
- ❖ Ping
- ❖ [Traceroute](#page-17-0)

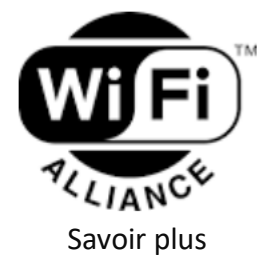

Copyright © 2023 Softing IT Networks. All rights reserved.

## Cuivre | Fibre optique | WLAN **Balayage de reseau**

Test de conformité de l'installation CAT<sub>8</sub>

Tésts de réseau

DCRU

**SEEP** 

沙

Profinet

# **Ethernet**

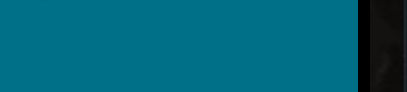

沙

**<sup>龜</sup> Balayage réseau (découverte)** ❖Wi-Fi Test ❖Recherche d'adresse IP de l'outil connecté (DHCP) ❖Duplication d'adresse IP dans le même LAN

**E-P** Traceroute (Nb. de sauts à la destination et délai en ms) ((a) Ping (multiples)

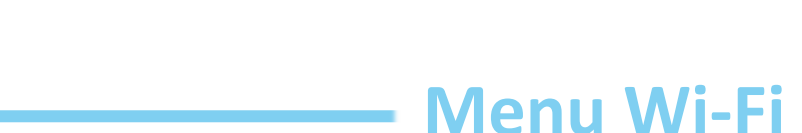

 $\widehat{\mathbb{C}}$ 

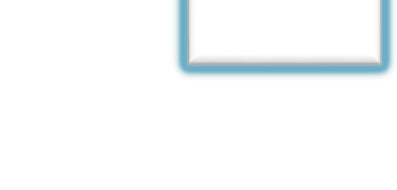

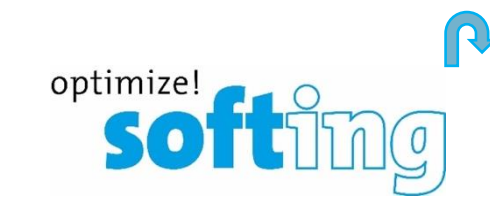

<span id="page-13-0"></span>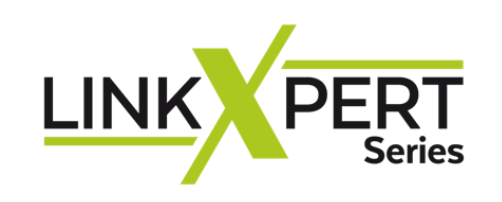

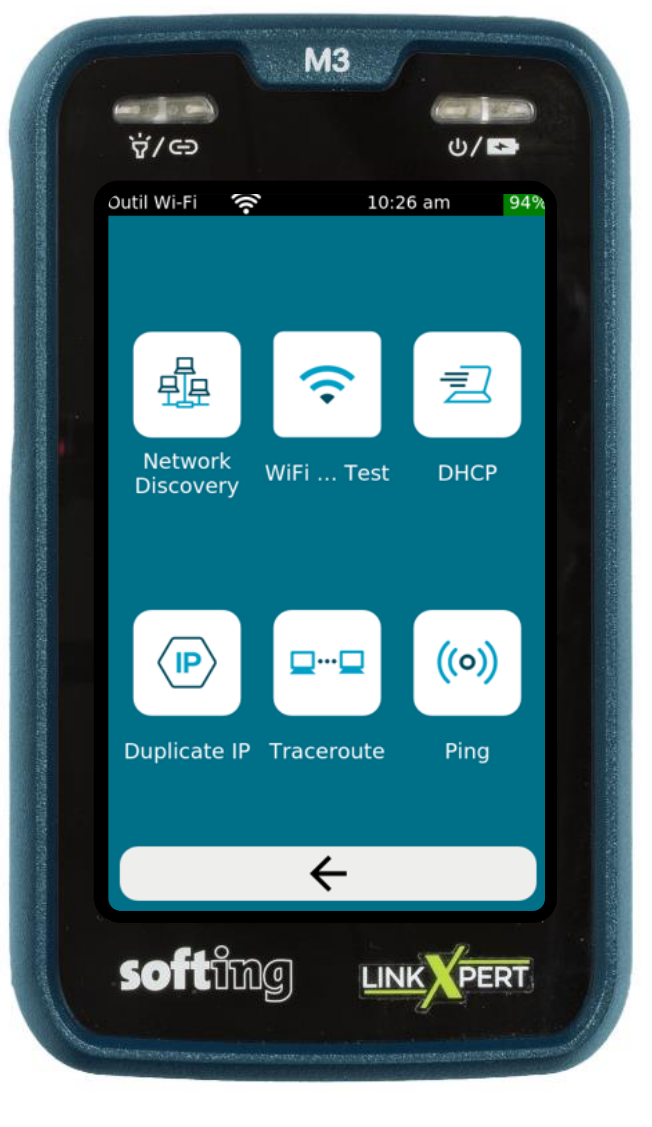

<span id="page-14-0"></span>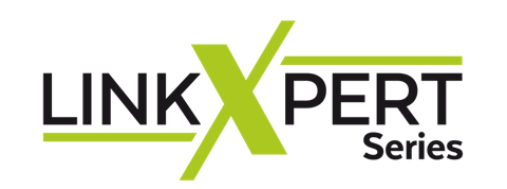

 $M3$ 

Cuivre

-\*-

Fiber optic

うしょう こうしゃ こうしゃ

Wifi

**LINK PERT** 

softing

 $U/E$ 

ණි

100%

02:35 pm

 $\hat{z}$ 

**A/G** 

ዾ

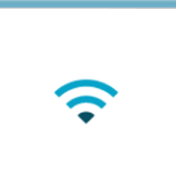

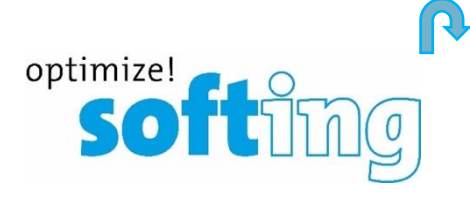

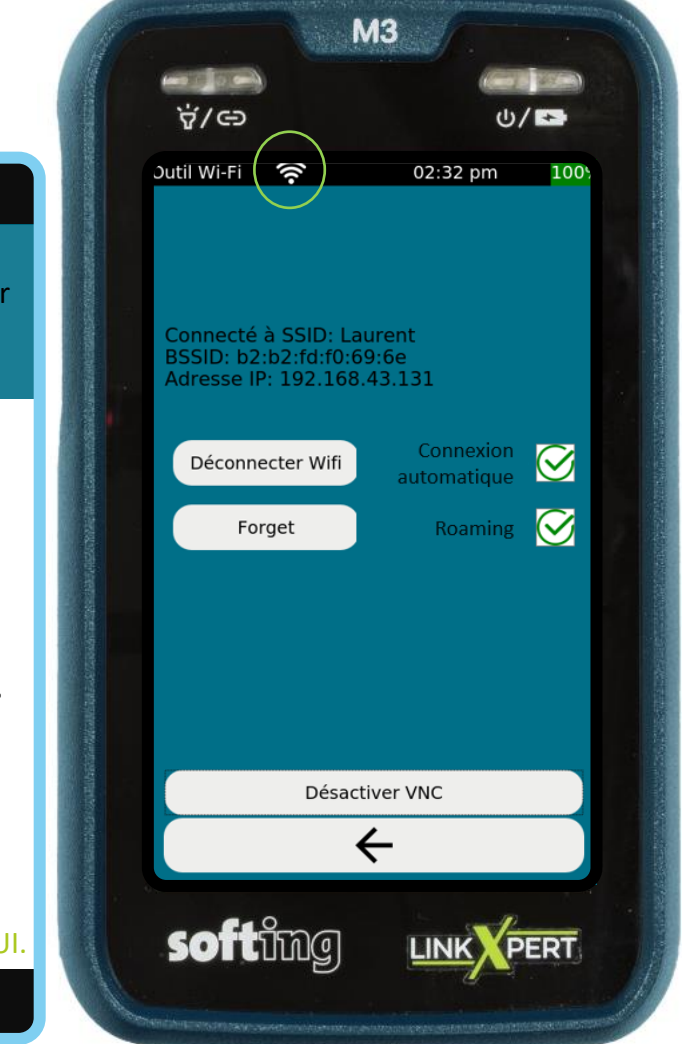

# **Accès Wi-Fi** (VNC)

• L'icône Wi-Fi est barrée dans la barre noire de système.

« Roaming »  $\mathcal{G}$  signifie que le testeur bascule automatiquement entre les points d'accès du même réseau. Si vous le désactivez il restera sur un AP spécifique ; utile pour dépanner ce point d'accè ഀ  $\Box$  $\hat{z}$ ණි

- **Sélectionner** l'icône Wi-Fi sur la barre de « Menu Principal ».
- **Vider** SSID pour rafraichir la recherche.
- **Sélectionner** le réseaux choisis, *il apparait dans l'autre moitié basse de l'écran*.
- **Sélectionner** SSID*. Le SSID est l'acronyme de « Service SET Identifier » et désigne le nom du réseau Wi-Fi s'il est renseigné*.
- **Entrer le mot de passe** du réseau Wi-Fi choisis, presser OK et connecter.

### Le message de connexion apparait

- Avec (\*) l'adresse IP *pour la VNC si elle est choisie*.
- \* LinkXpert peut être utilisé avec un PC afin de transférer l'interface de la plate-forme GUI.
	- L'icône Wi-Fi est ouverte dans la barre noire de système.

<span id="page-15-0"></span>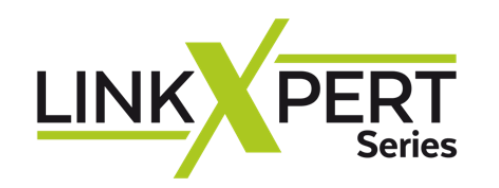

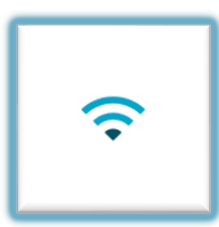

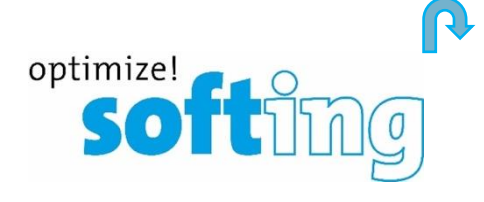

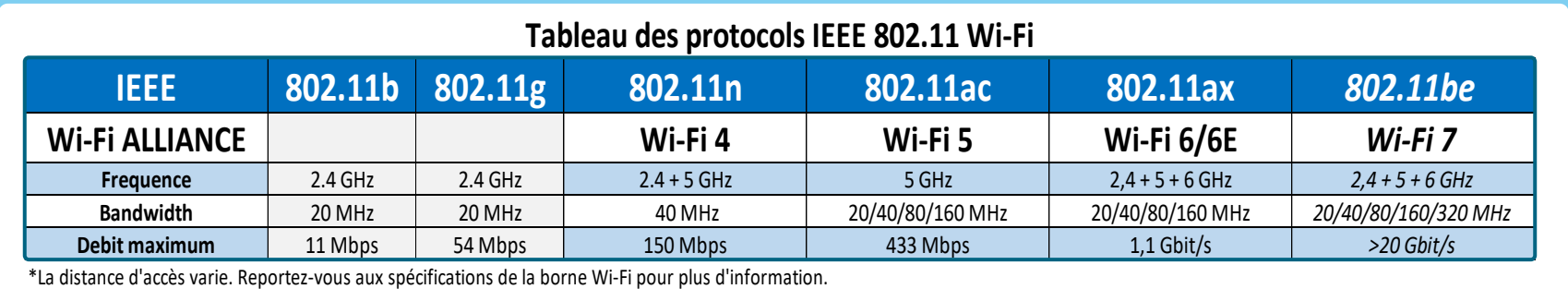

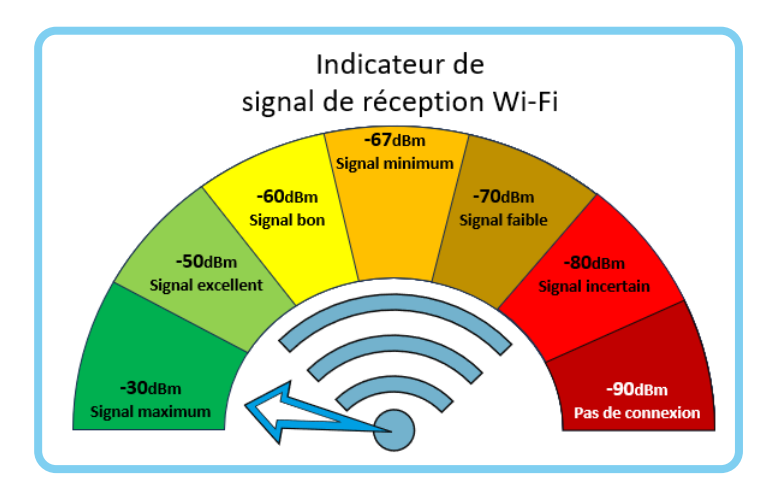

Tableau de pertes de signal Wi-Fi au metre avec une ouverture de reception de -40dB. **-90 dB -80 dB -70 dB -60 dB-50 dB -40 dB** 沙 **-30 dB** -20 dB 0 dB -6 dB -12dB -18 dB -18 -18 dB m. 1 2 3 4 5 6 7 8 9 10 11 12 13 14 15 16 \*Ce tableau est à titre informatif. Note : Un obstacle au champs peut faire perdre -10 dB.

<span id="page-16-0"></span>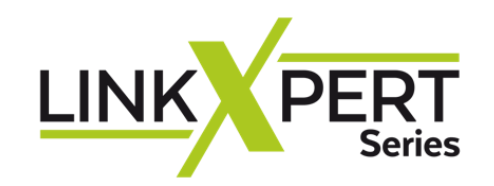

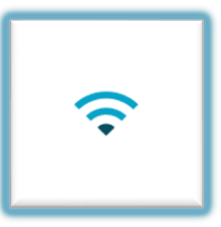

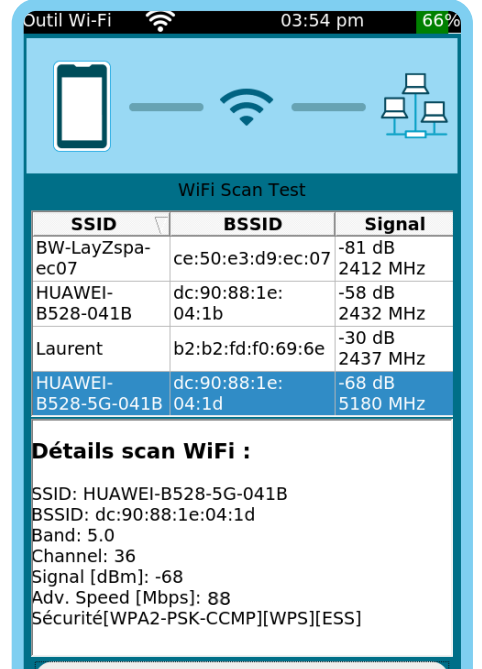

-30 dBm, -40dBm : La puissance du signal Wi-Fi est excellente. Entre -50 et -60 dBm, la qualité du réseau est bonne.

> Balayage des réseaux disponibles. Renseigne les détails SSID Wi-Fi : Band, Canal, Signal, Vitesse (Mbps), Sécurité

 $\leftarrow$ 

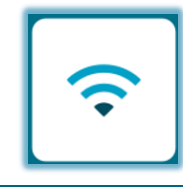

> -75dBm : Votre connexion n'est pas bonne. Il est probable que le téléchargement sera lent ou que vous ne pourrez pas vous connecter.

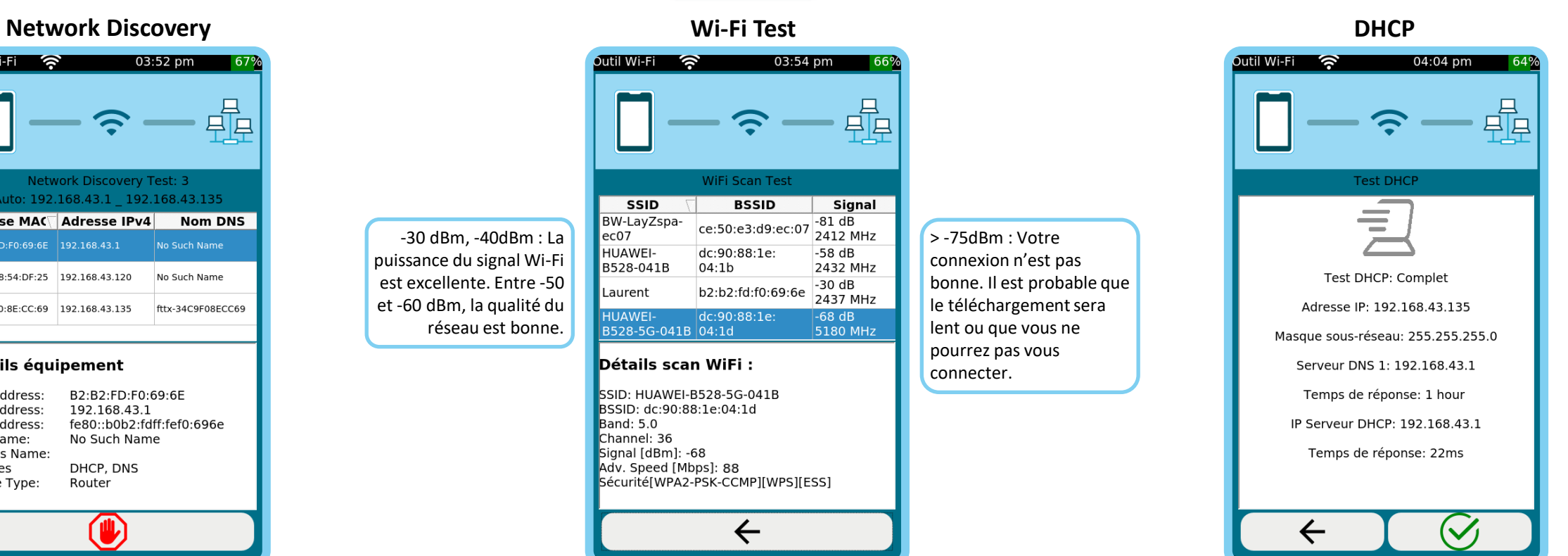

optimize!<br>Softling

Dynamic Host Configuration Protocol est utilisé pour configurer ou obtenir les informations de configuration.

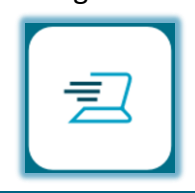

### Outil Wi-Fi 8 03:52 pm

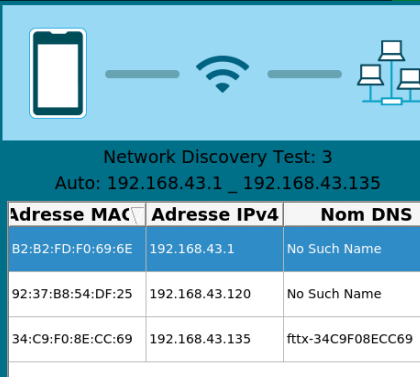

### Détails équipement

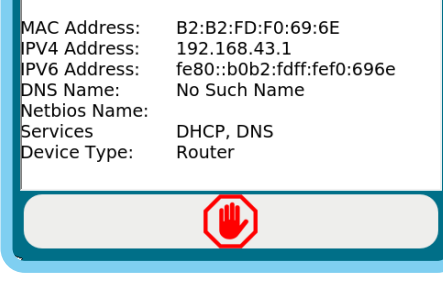

Balayage du réseau connecté. Renseigne les détails équipement. Configurable en Mode et Plage.

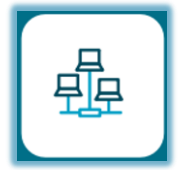

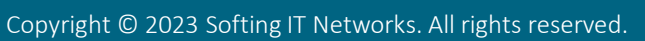

<span id="page-17-0"></span>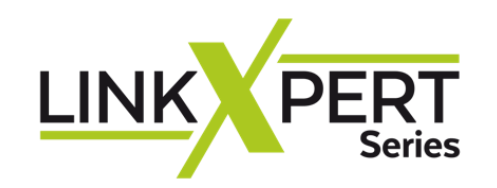

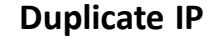

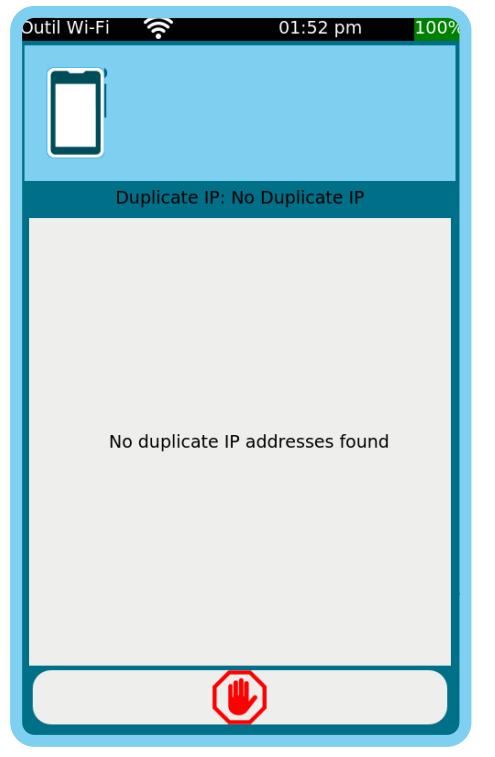

Vérifie s'il existe une adresse IP en double dans le réseau connecté.

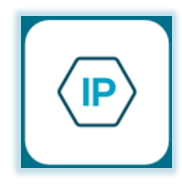

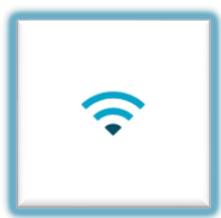

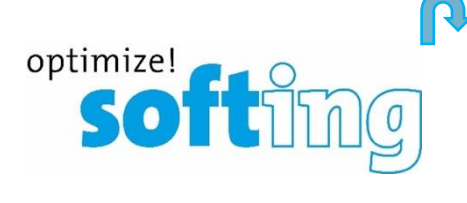

**Duplicate IP Ping Traceroute**  $01:51$  pm util Wi-Fi Test ping **Cible**  $Tx/Rx$ www.google.com 18/18  $(142.250.178.132)$ www.google.fr<br>(216.58.215.35) 18/18 Détails résultat Ping www.google.fr (216.58.215.35 Cible Ping TX/RX:  $18/18$  $\overline{22}$ Min Delay(mS): Avg Delay(mS): 36.00  $Max$  Delay(mS): 44

Mesure l'accessibilité et le temps pour recevoir une réponse d'une adresse IP à travers un réseau

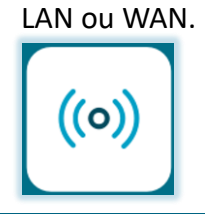

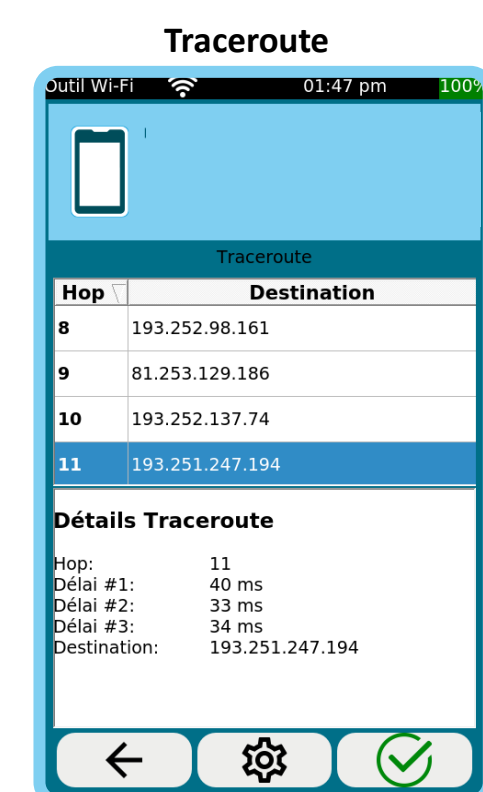

Mesure le chemin et le temps qu'un paquet de données va prendre pour aller d'une origine à une autre machine connectée au réseau IP LAN ou WAN

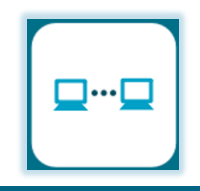

<span id="page-18-0"></span>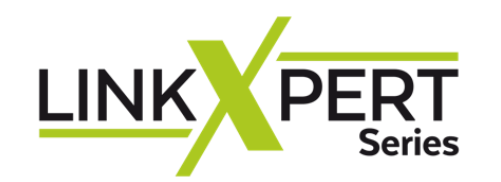

# Profinet

DCRU

Rapport d'acceptation Tésts de réseau

### est de câble Cuivre | Fibre optique | WLAN

# **Balayage de reseau**

Test de conformité de l'installation CAT<sub>8</sub>

# **Ethernet**

**IT Networks**

## **Prise en main Menu Fibre**

optimize!

**Retour**

### **Cliquer le signe**

- ❖ [Les icones du menu «](#page-19-0) Fibre »
- ❖ VFL

-\*

- ❖ Tx/Rx
- ❖ DHCP
- ❖ Duplicate IP
- ❖ Traceroute
- ❖ Ping
- ❖ Lien clignotant
- **Microscope**
- **[Network Discovery](#page-23-0)**
- ❖ CDP
- ❖ [LLDP](#page-23-0)

## **LinkXpert Series**

### **[Les contaminations](#page-21-0)**

- **Avant de tester, nettoyez**  Une fibre sale [contamine le connecteur aussi](#page-23-0)
- [La contamination est le premier des problèmes](#page-24-0) de connexion avec la fibre optique
- **[Une seule minuscule particule au cœur d'une](#page-24-0)  [fibre optique peut provoquer un nombre de](#page-24-0)  problèmes importants**
- L'inspection visuelle des connecteurs de fibre optique avec un **microscope** est le seul moyen sûr de vérifier s'ils sont propres
- Inspectez toujours avant de connecter

<span id="page-19-0"></span>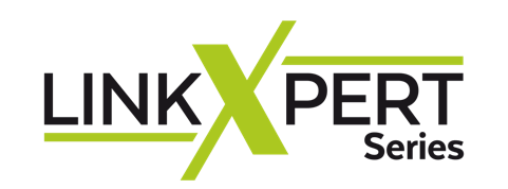

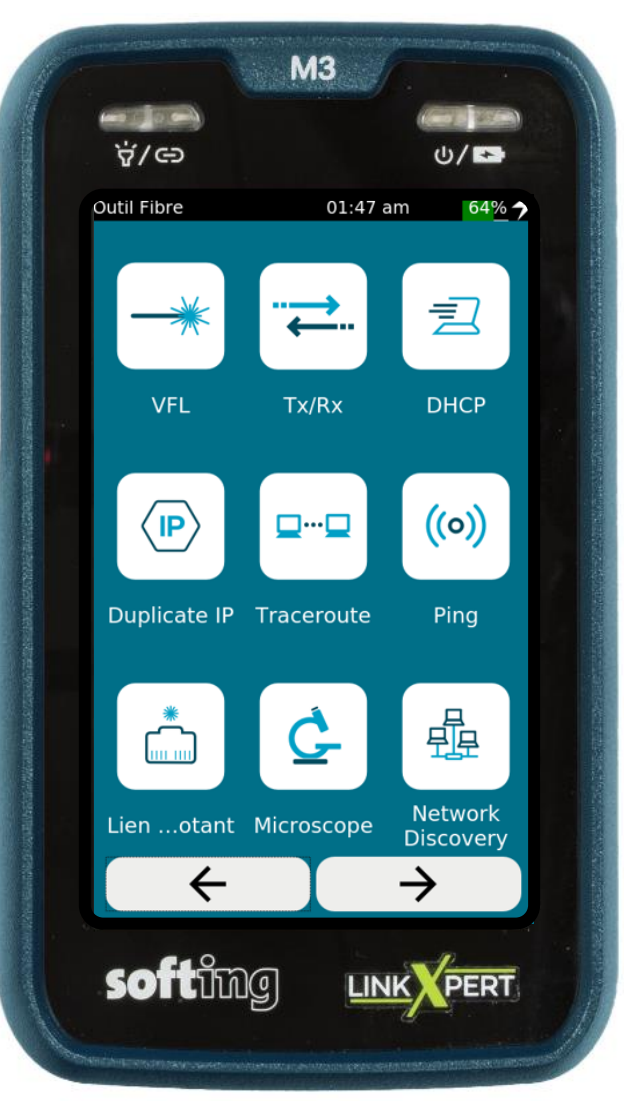

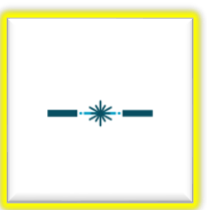

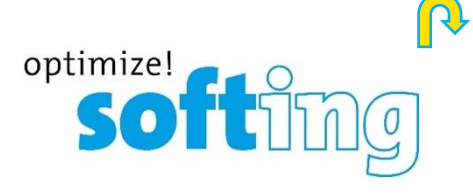

赤

## **Menu Fibre**

- ❖ VFL Localisateur visuel d'erreurs
- $\equiv$  Tx/Rx (Lecture 1 10 Gbps)
- ❖ Recherche d'adresse IP de l'outil connecté (DHCP)
- ❖ Duplication d'adresse IP dans le même LAN
- **E-** Traceroute (Nb. de sauts à la destination et délai en ms)
- $\left(\infty\right)$  Ping (multiples)
- ❖ Recherche de port au commutateur (Lien clignotant)
- ❖ Microscope (en option)
- ❖ Balayage réseau (découverte)
- $\blacksquare$  CDP
- $\left[ \begin{array}{c} \begin{array}{c} \hline \end{array} \end{array} \right]$  LLDP

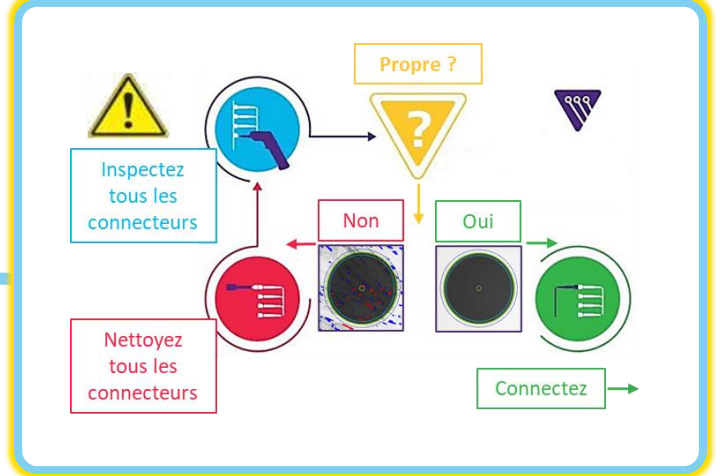

<span id="page-20-0"></span>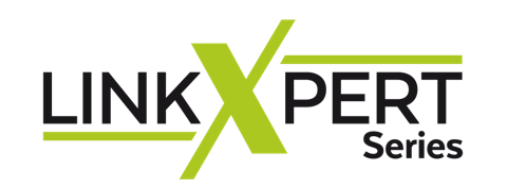

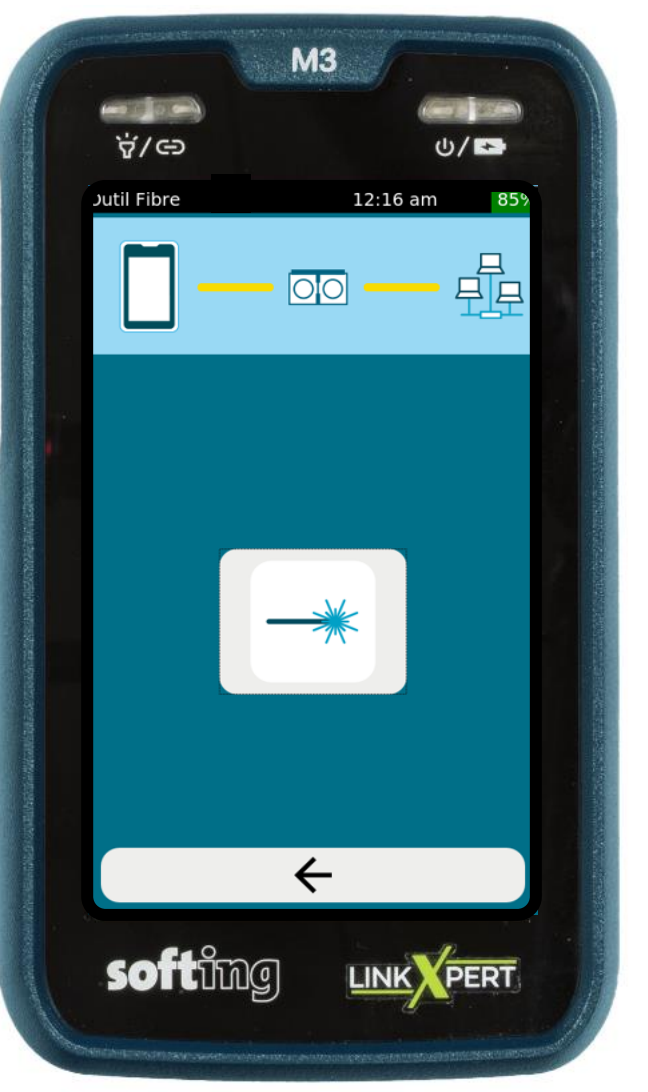

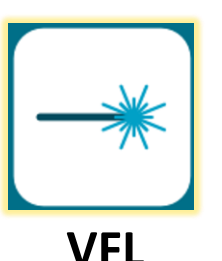

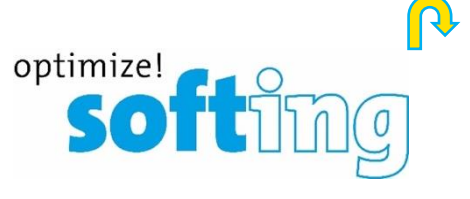

**La VFL est une source laser de classe 1 d'une puissance <1mW** Ne regardez pas directement la lumière laser avec des yeux non protégés, vous risquez de subir des blessures oculaires irrémédiable.

**VFL** peut être utilisée pour le suivi des fibres et la détection des ports sur les liens de fibre optique.

Le port **VFL** est compatible avec tous les connecteurs fibre optique courants avec une férule universelle de 2.5mm, par exemple les connecteurs SC et FC et ST.

Pour les connecteurs fibre optique avec une férule de 1.25mm, comme les connecteurs LC, Softing recommande d'utiliser soit des câbles adaptateurs de 2.5mm à 1.25mm, par exemple des câbles SC à LC, soit un adaptateur #226542.

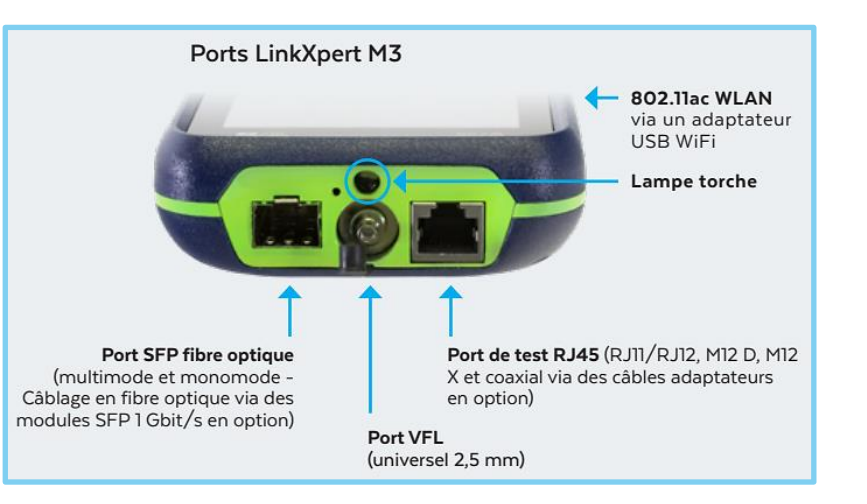

Il y a un contact physique entre la source de lumière rouge et le connecteur de la ligne de fibre optique. Veillez à nettoyer la surface d'extrémité du connecteur de la fibre optique avant et après l'utilisation de la fonction VFL.

<span id="page-21-0"></span>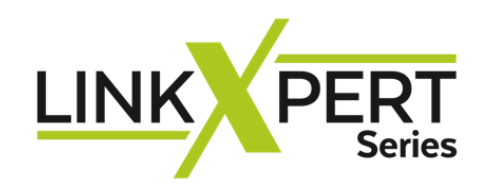

| <b>Outil Fibre</b>                                                             | $02:37$ am<br>87%                    |
|--------------------------------------------------------------------------------|--------------------------------------|
| $\overline{\text{O}}$                                                          |                                      |
| <b>Type de SFP</b><br>Fabriquant<br>Part Number<br>Numéro de série: A129710042 | <b>APAC Opto</b><br>LS38-C3S-TC-N-B9 |
| <b>Direction</b><br><b>RX</b> - Receive<br><b>RX</b> - Receive                 | Puissance (mW)<br>6.5535<br>6.5535   |
|                                                                                |                                      |
|                                                                                |                                      |
|                                                                                |                                      |

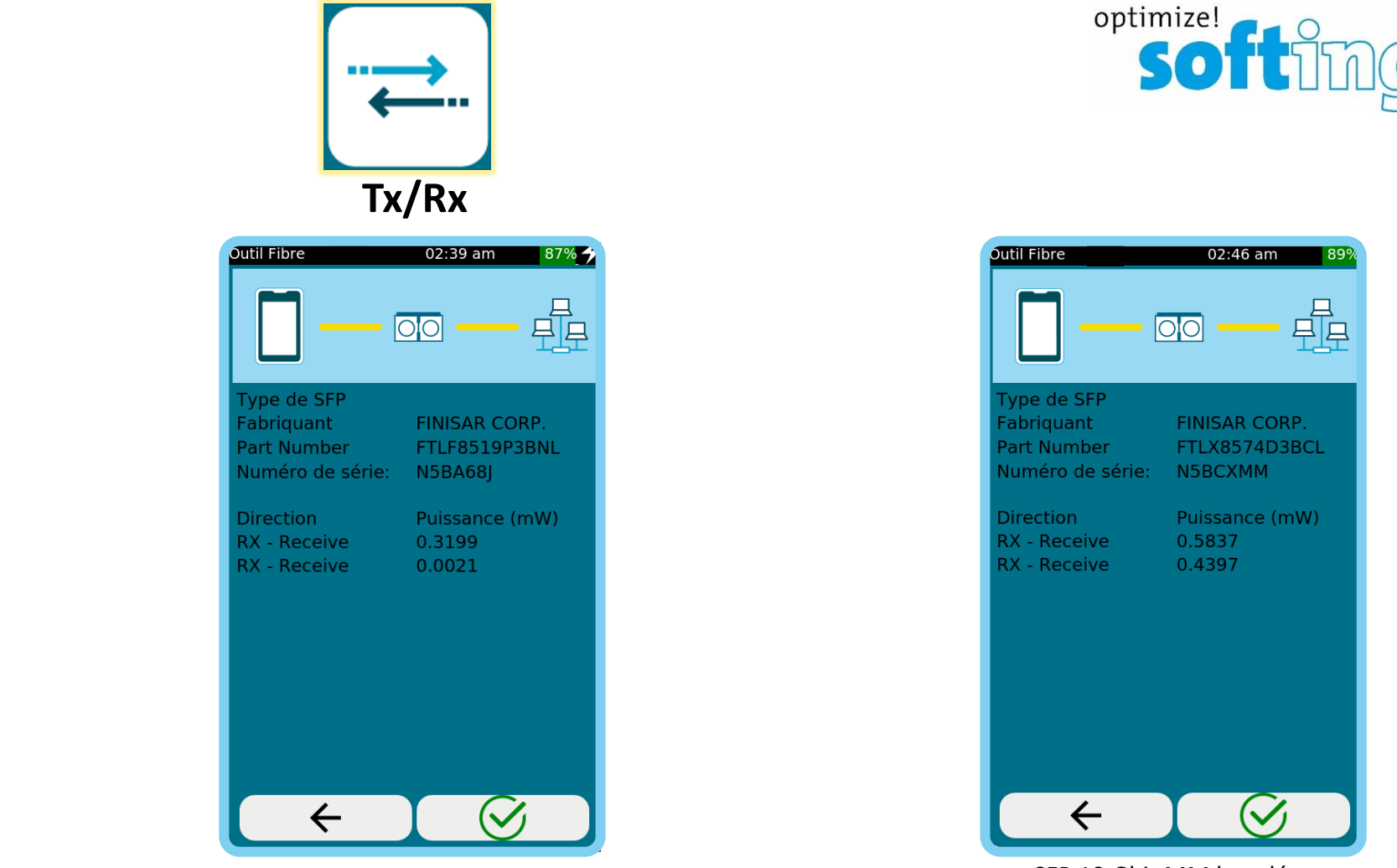

SFP 1 Gbit SM une fibre. Sand the second of the SFP 1 Gbit MM ouverte. SFP 10 Gbit MM bouclée.

P

Les valeurs d'émission et de réception sont indiquées en mW et peuvent être utilisées pour le diagnostic des modules SFP et des liaisons en fibre optique.

### **Tous les modules SFP n'affichent pas les valeurs TX et RX**.

Pour pouvoir lire les valeurs TX et RX, Softing recommande d'utiliser les modules SFP proposés par Softing.

Page 22

<span id="page-22-0"></span>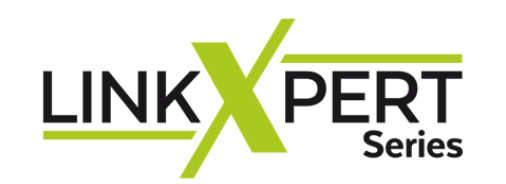

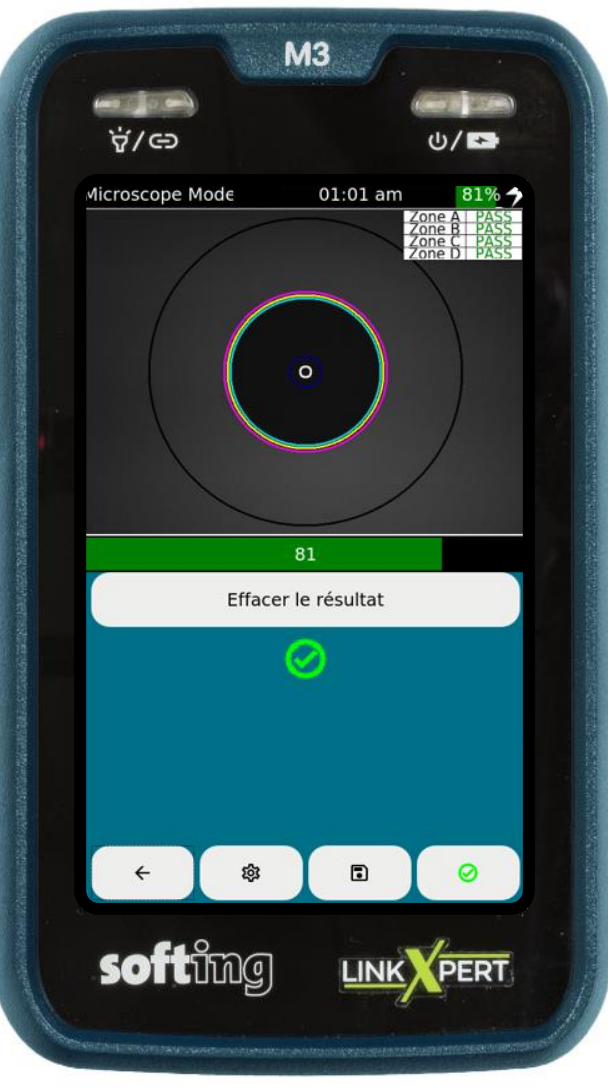

L'outil Microscope est en option.

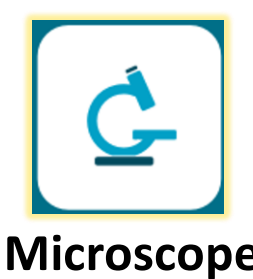

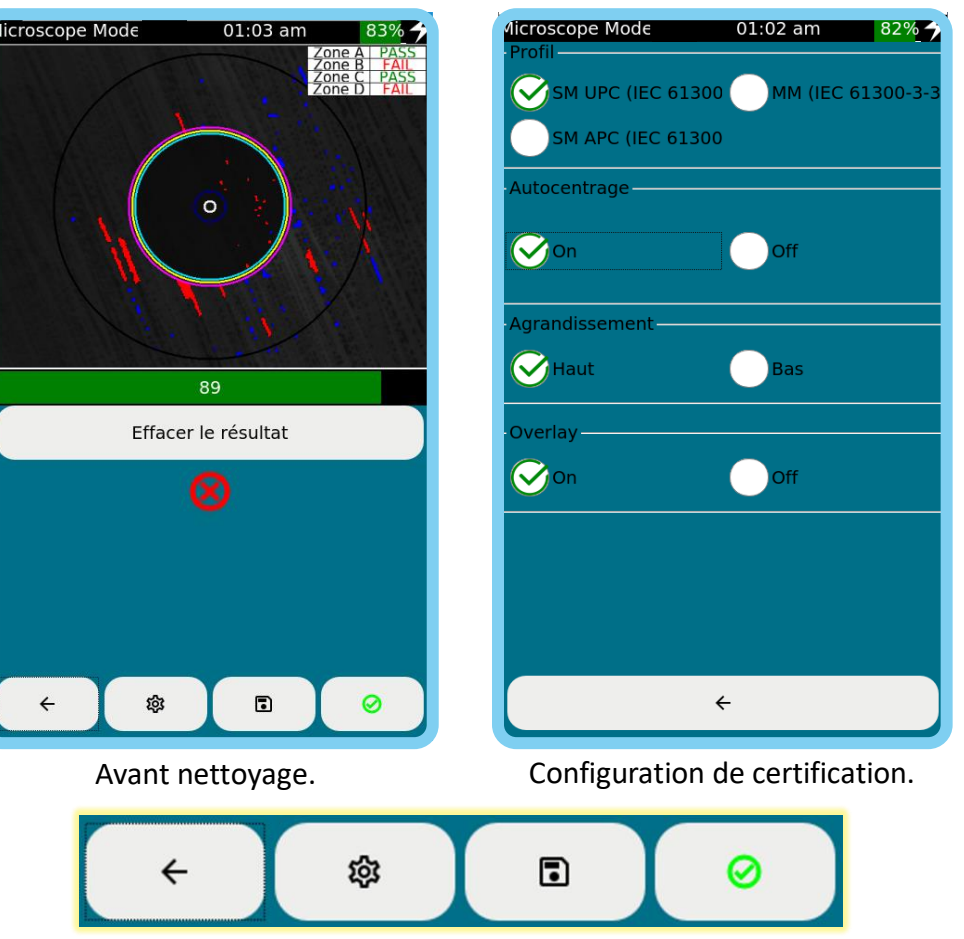

Retour – Configuration – Enregistrer – Capture d'image

 $\leftarrow$ 

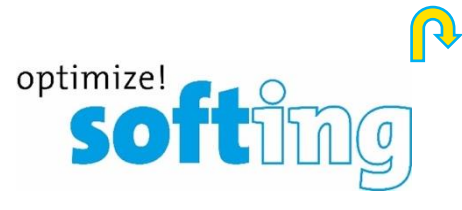

### **Microscope Microscope Numérique** [Pour inspection de surface de connecteur](https://itnetworks.softing.com/fr/qualificateurs-certificateurs-de-cable/fibre/microscope-fibre/)  Embout FC, LC, SC, U12M, U25M incl.

**Article n°: 226539** 

- Inspection et évaluation des extrémités des connecteurs FO
- Analyse automatisée conforme à la **norme IEC 61300-3-35**
- Utilisation intuitive et analyse rapide
- **Compatible avec le WireXpert et le FiberXpert OTDR, NetXpert XG et LinkXpert M3**

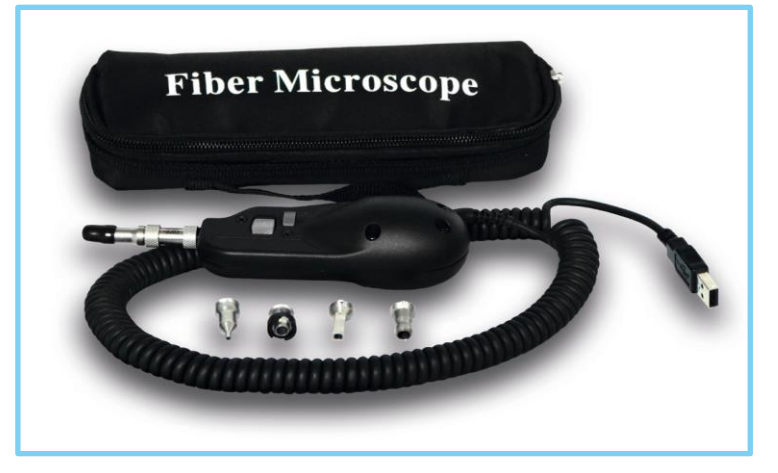

<span id="page-23-0"></span>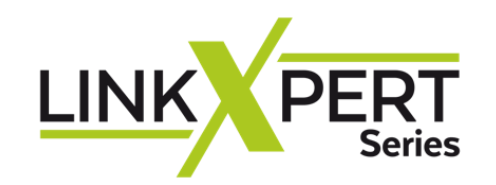

**Network Discovery**

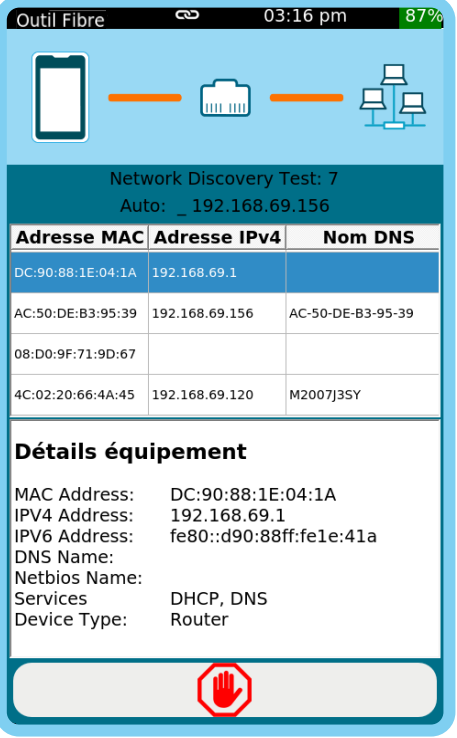

Balayage du réseau connecté. Renseigne les détails équipement. Configurable en Mode et Plage.

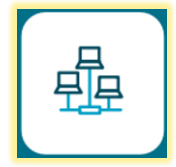

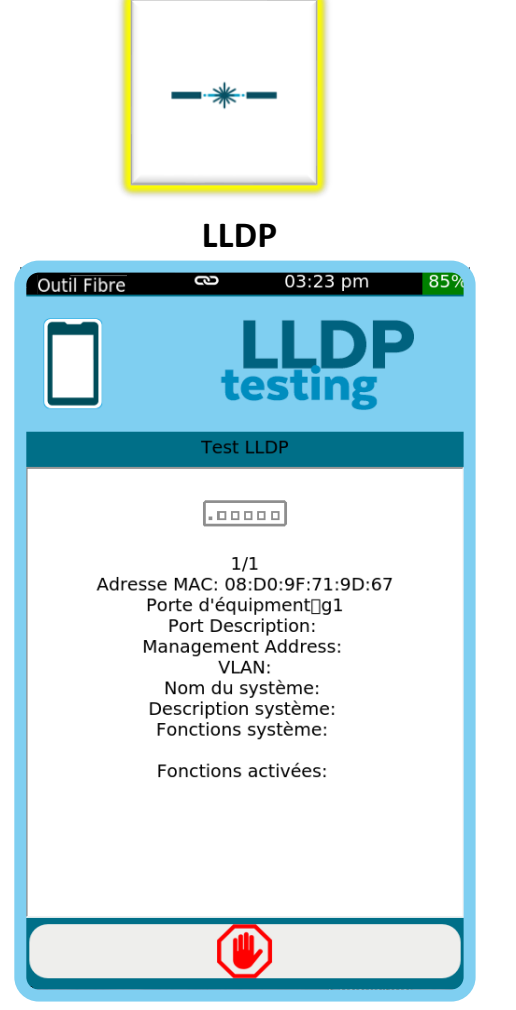

Link Layer Discovery Protocol permet aux équipements de réseau d'échanger leurs identités sur un LAN (couche 2 du modèle OSI).

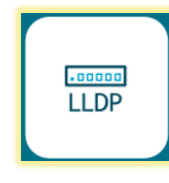

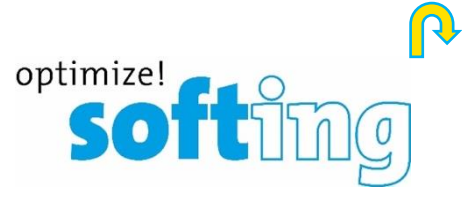

**DHCP** 03:28 pm **Outil Fibre** 6 **Test DHCP**  $\equiv$ Test DHCP: Complet Adresse IP: 192.168.69.112 Masque sous-réseau: 255.255.255.0 Serveur DNS 1: 192.168.69.1 Temps de réponse: 1 days IP Serveur DHCP: 192.168.69.1 Temps de réponse: 11ms

Dynamic Host Configuration Protocol est utilisé pour configurer ou obtenir les informations de configuration.

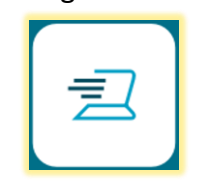

<span id="page-24-0"></span>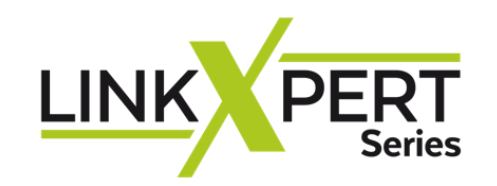

**Duplicate IP Ping Traceroute**

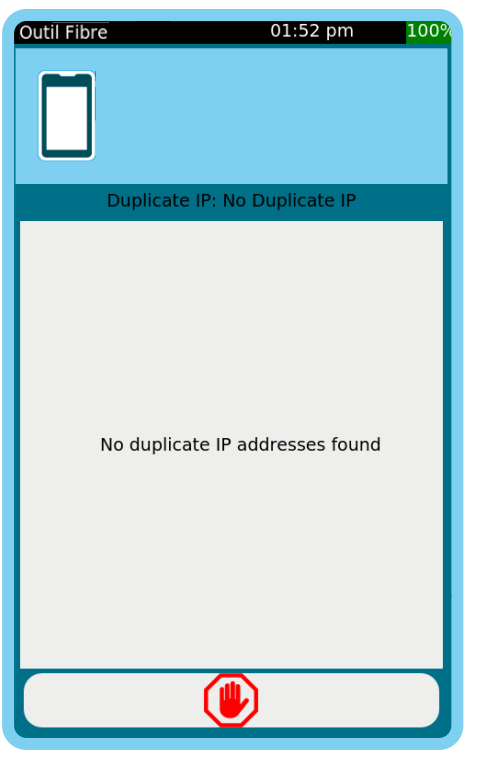

Vérifie s'il existe une adresse IP en double dans le réseau connecté.

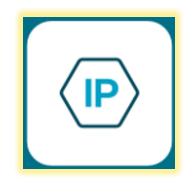

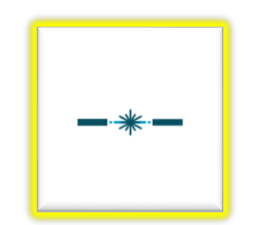

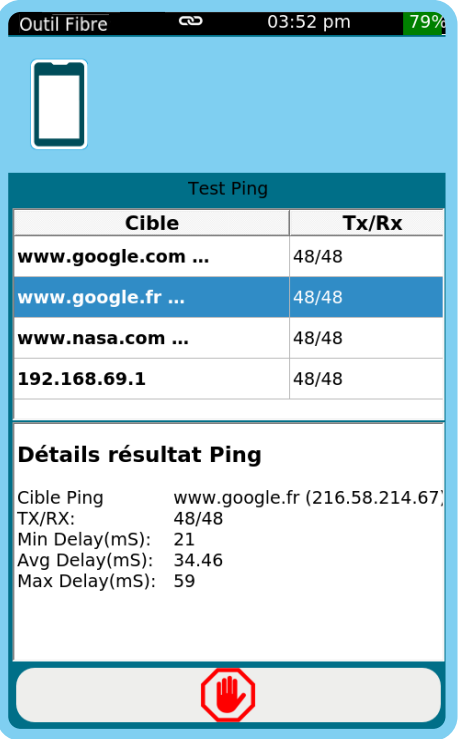

Mesure l'accessibilité et le temps pour recevoir une réponse d'une adresse IP à travers un réseau LAN ou WAN.

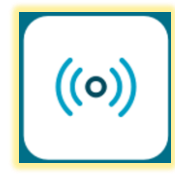

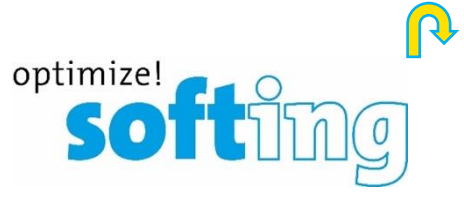

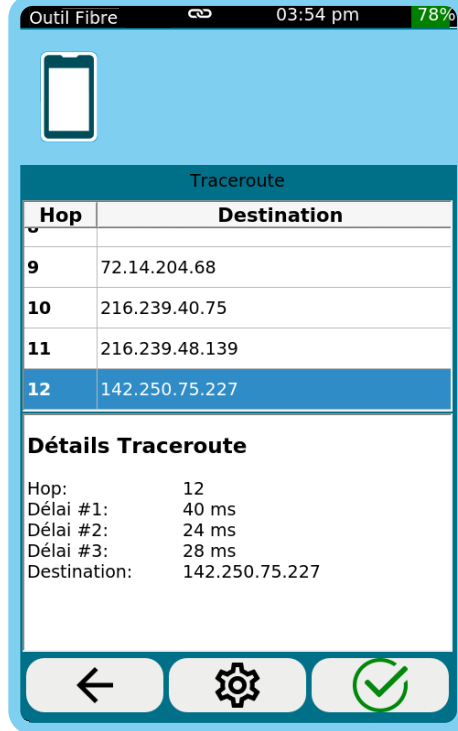

Mesure le chemin et le temps qu'un paquet de données va prendre pour aller d'une origine à une autre machine connectée au réseau IP LAN ou WAN

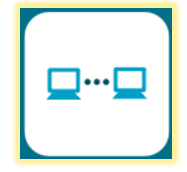

<span id="page-25-0"></span>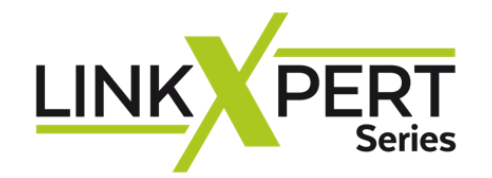

### **[USB](https://itnetworks.softing.com/fr/linkxpert-m3/) Format : FAT32 Rapport de tests**  $\overline{\mathbf{E}}$

≗

 $\Box$ 

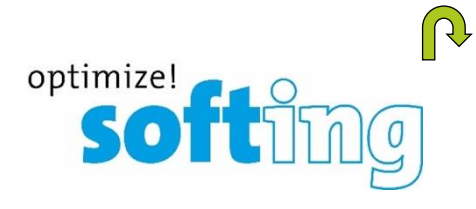

**Sélectionner l'icône Paramètre du système avec le « Menu Principal »** 

 $\widehat{\mathbf{r}}$ 

慾

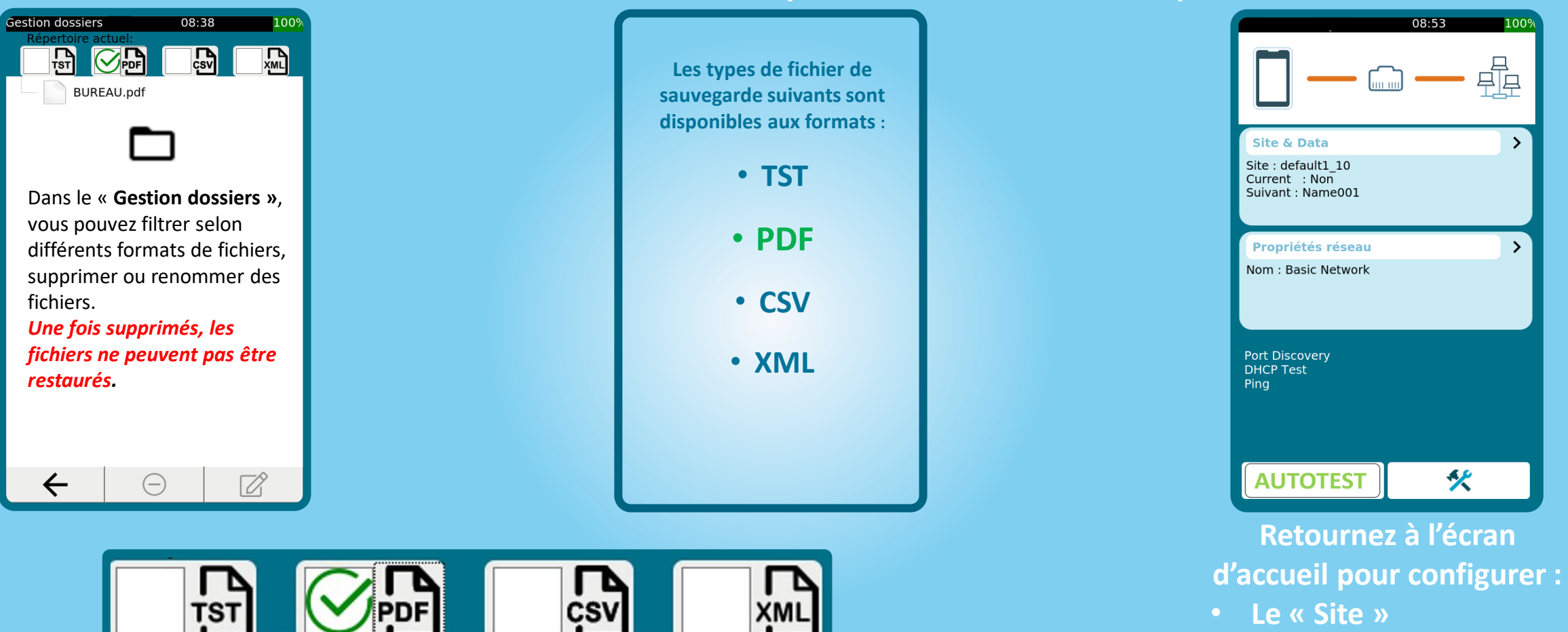

• **Le « Profil » du test**

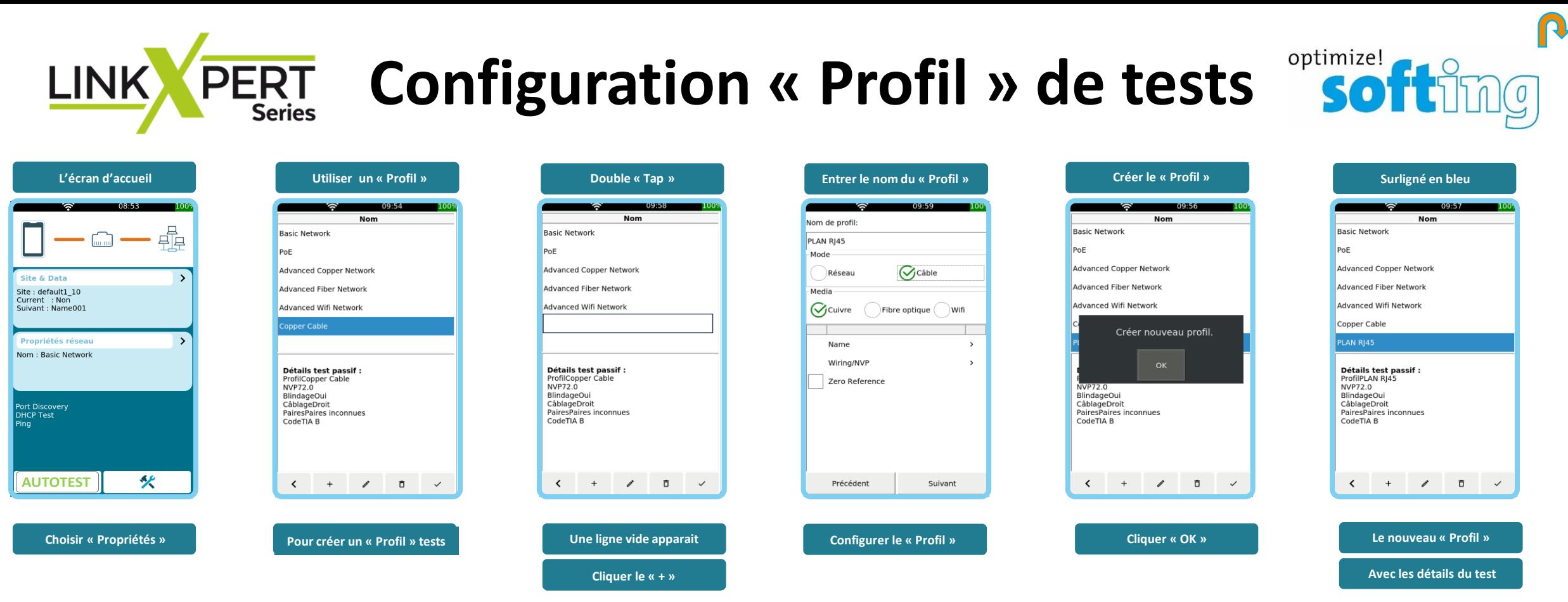

La partie supérieure de l'écran affiche **les « Profils » existants**.

### **Le LinkXpert est préconfiguré avec un nombre de « Profils » par défaut**.

 $\pm$ 

La fenêtre inférieure de l'écran montre les détails du « Profil » et les réglages.

≺

**Touches de fonction :**

- 1. Revenir à l'écran d'accueil 2. Créer un autre profil
- 3. Éditer un profil
- 4. Supprimer un profil
- 5. Activer le profil sélectionné

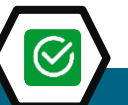

### **Vous pouvez utiliser un « PROFIL » existant ou créer votre propre « PROFIL » de tests**

1 2 3 4 5

ì

Ō

 $\checkmark$ 

# **COOPSE EXTERT COOPSIGURATION & Site » & Autotest <b>Soft**

**Remarque : Si un « Site" est supprimé, tous les tests qui y sont enregistrés serons aussi supprimés et ne peuvent pas être restaurés.** 

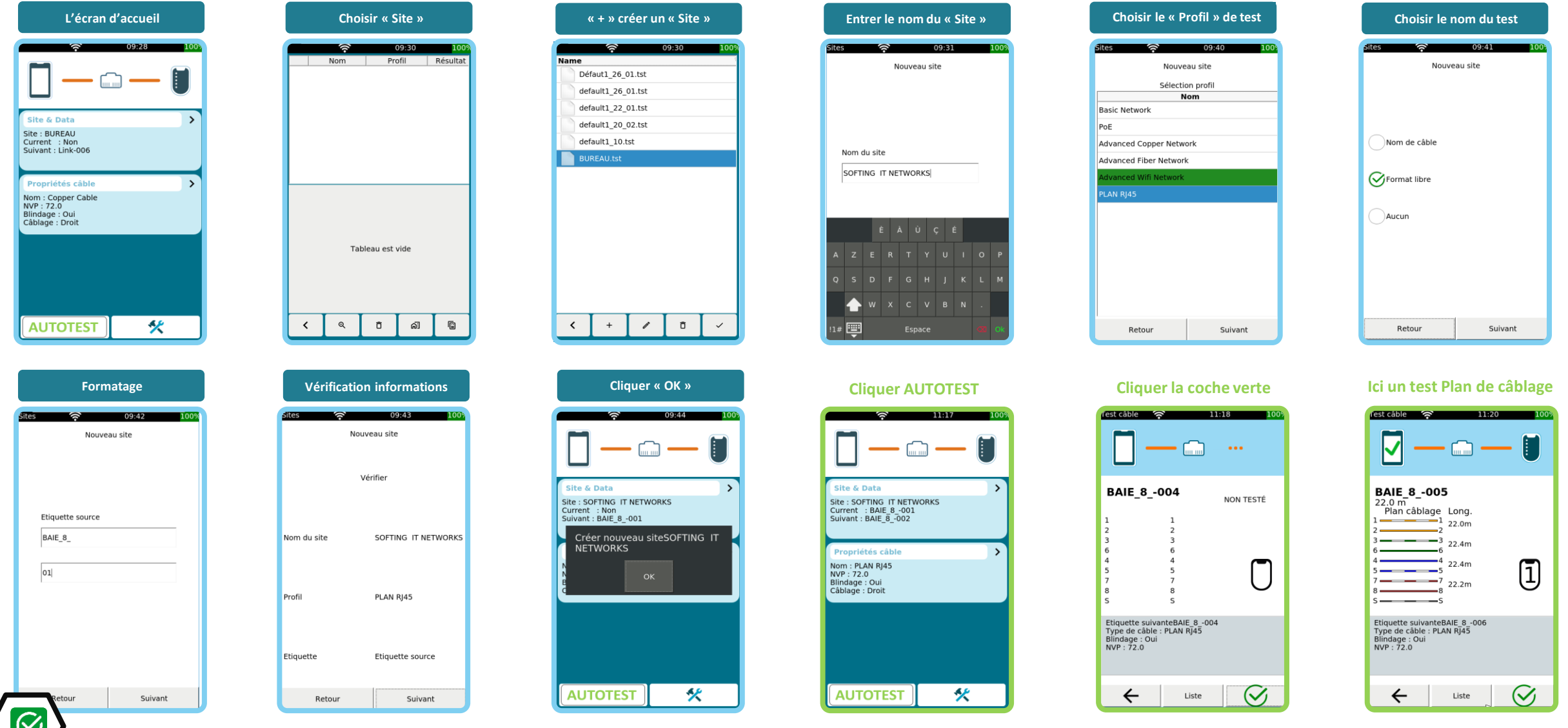

 $\sqrt{a}$ 

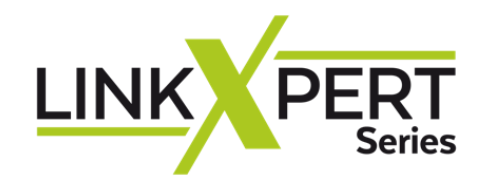

# **Rapport de Tests**

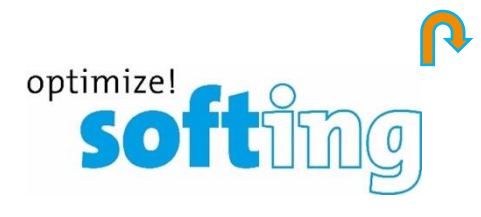

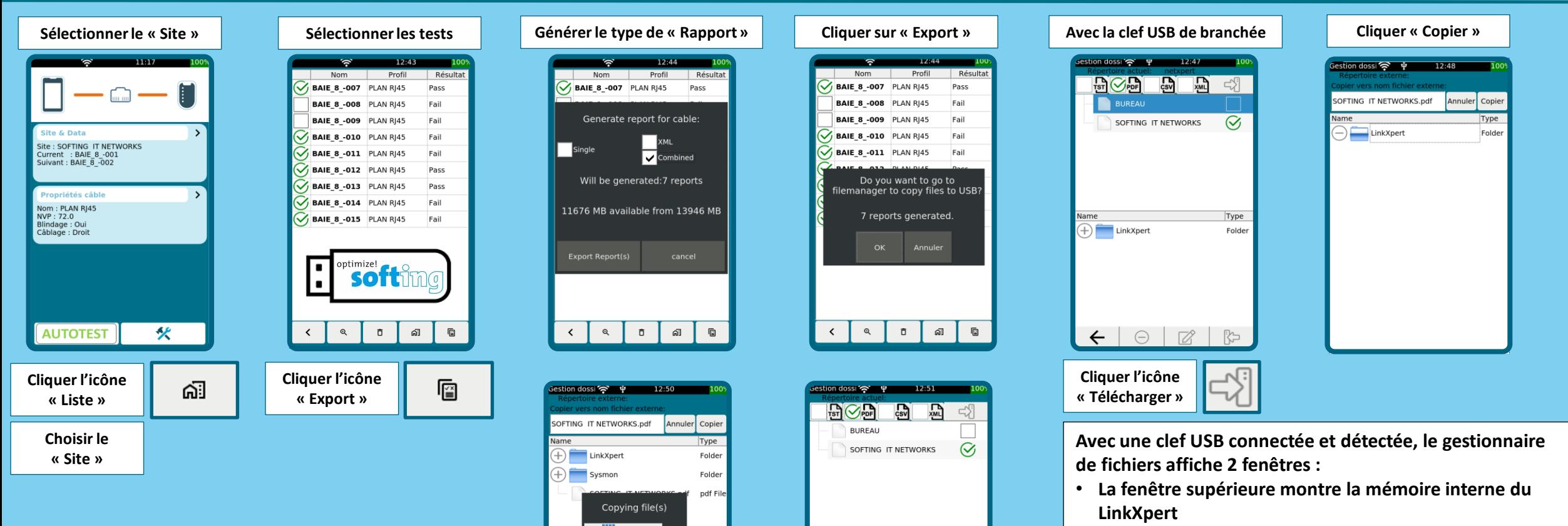

• **La fenêtre inférieure affiche le contenu de la clef USB** 

Jame  $+)$  LinkXpert

 $\left( +\right)$  Sysmon

SOFTING IT NETWORKS.pdf

 $\leftarrow$  0 0 2 5

Type

Folder

Folder

pdf File

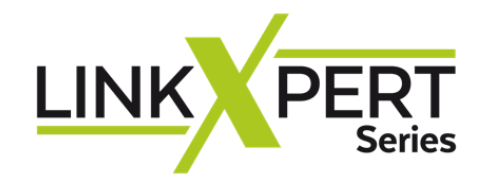

∼

# **Rapport de Tests**

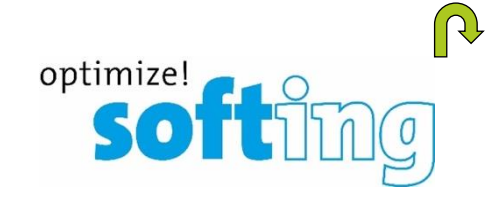

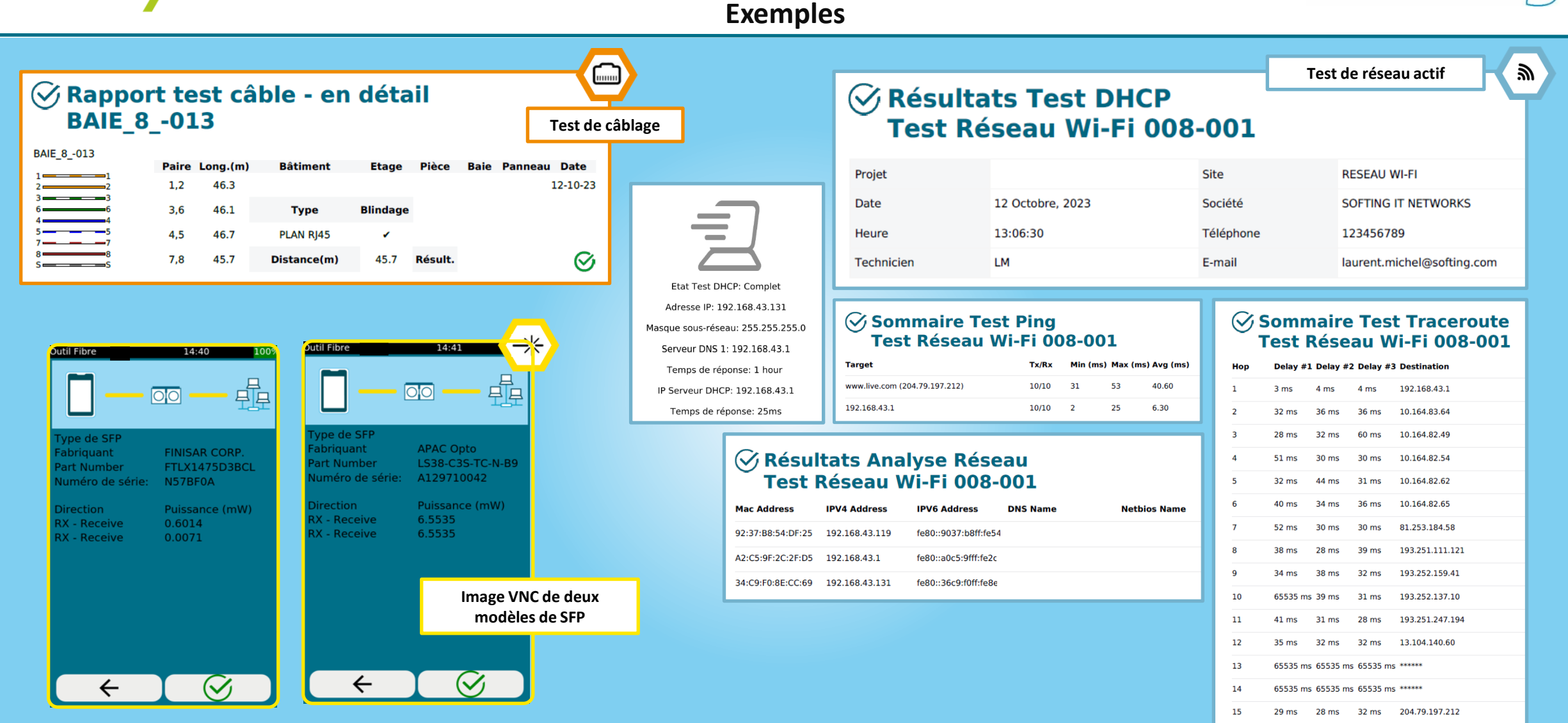

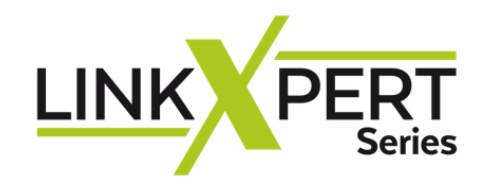

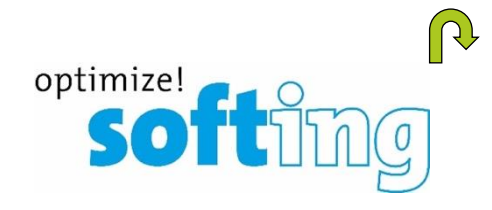

### DCRU Profinet Rapport d'acceptation Contact Tésts de réseau Nous contacter. Softing SARL Nous apprécions votre intérêt ! [14 A](https://itnetworks.softing.com/fr/contact/)venue de l'Opéra Test de câble Paris 75001 France Cuivre | Fibre optique | WLAN Courriel : [info.france@softing.com](mailto:info.france@softing.com) [Cliquez ici pour nous contacter](https://itnetworks.softing.com/fr/contact/) **Balayage de reseau** Tel : +33 (0) 1 45 17 28 05 Alexandre Albertini Test de conformité de l'installation CAT8 Sales Manager France **Ethernet** Tel.: +33 (0) 1 45 17 28 08 Port.: +33 (0) 6 11 70 16 76 Courriel : a[lexandre.albertini@softing.com](mailto:lexandre.albertini@softing.com)  $55.35$ **IT Networks**